# **BAB IV**

### **HASIL DAN PEMBAHASAN**

Selama pelaksanaan proyek akhir dalam kurun waktu 3 (tiga) bulan yang dimulai tanggal 1 Maret hingga 31 Mei 2013 pada bagian Sekretaris Direktur Komersial dan Pengembangan Usaha PT Pelabuhan Indonesia III (Persero), kegiatan-kegiatan yang dilaksanakan dapat digolongkan menjadi dua, yaitu kegiatan rutin seperti mengolah surat masuk dan keluar, mencatat agenda kegiatan pimpinan, mengirim fax, mengatur dokumen yang akan ditanda tangani pimpinan, mengatur perjalanan dinas dan kegiatan insidensial dan kegiatan tidak rutin seperti mengurus visa perjalanan pimpinan, menerima tamu atau kolega dari luar negeri, mempersiapkan perjamuan makan atau minum teh dan lain sebagainya

Selama pelaksanaan proyek akhir, kegiatan yang paling sering dilakukan adalah mengolah surat masuk serta membuat agendaris pimpinan. Pelaksanaan proyek akhir memberikan ilmu dan pengetahuan yang baru bahwa setiap lembaga bahkan setiap bagian atau divisi memiliki pengelolaan tata administrasi perkantoran yang berbeda, termasuk ketika mengolah surat dan agendaris pimpinan. Perbedaan pengolahaan tata administrasi perkantoran juga dapat dipengaruhi oleh pimpinan. Pimpinan selalu mengikuti perkembangan teknologi khususnya terkait dengan hal pekerjaan, untuk itusebagai sekretaris harus bisa memanfaatkan teknologi informasi untuk memberikan kemudahaan ketika bekerja.

29

# **4.1 Pemanfaatan** *Microsoft Access* **Dalam Pengelolaan Surat Masuk Pada Sekretaris Direktur Pelabuhan III (Persero)**

### **4.1.1 Kondisi Awal Pengelolaan Surat Masuk**

Dibawah ini adalah gambaran workflow yang memaparkan kondisi awal yang diterapkan pada bagian sekretaris direktur komersial pengembangan dan usaha PT Pelabuhan Indonesia III (Persero)

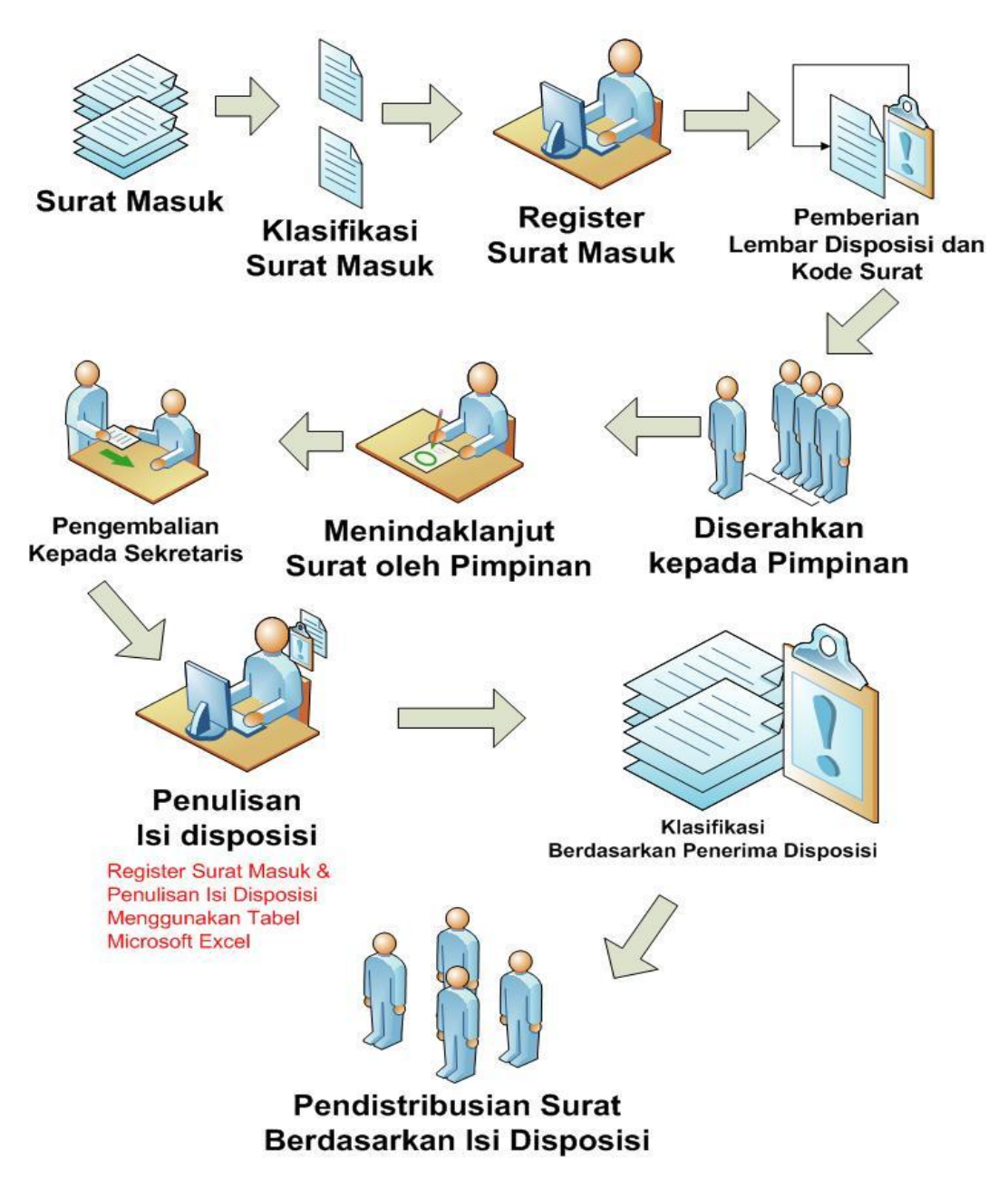

Gambar 4.1 *Workflow* Kondisi lama pengelolaan surat masuk

# **Keterangan Gambar 4.1**:

1. Surat masuk dari luar perusahaan harus melalui Tata Usaha, misalkan dari kantor cabang atau perusahaan luar lainnya. Pada bagian Tata Usaha, surat yang masuk sudah terbuka dari sampul/amplopnya (kecuali surat pribadi yang ditujukan perorangan). Selain sudah terbuka, juga terdapat stempel yang menunjukkan tujuannya.

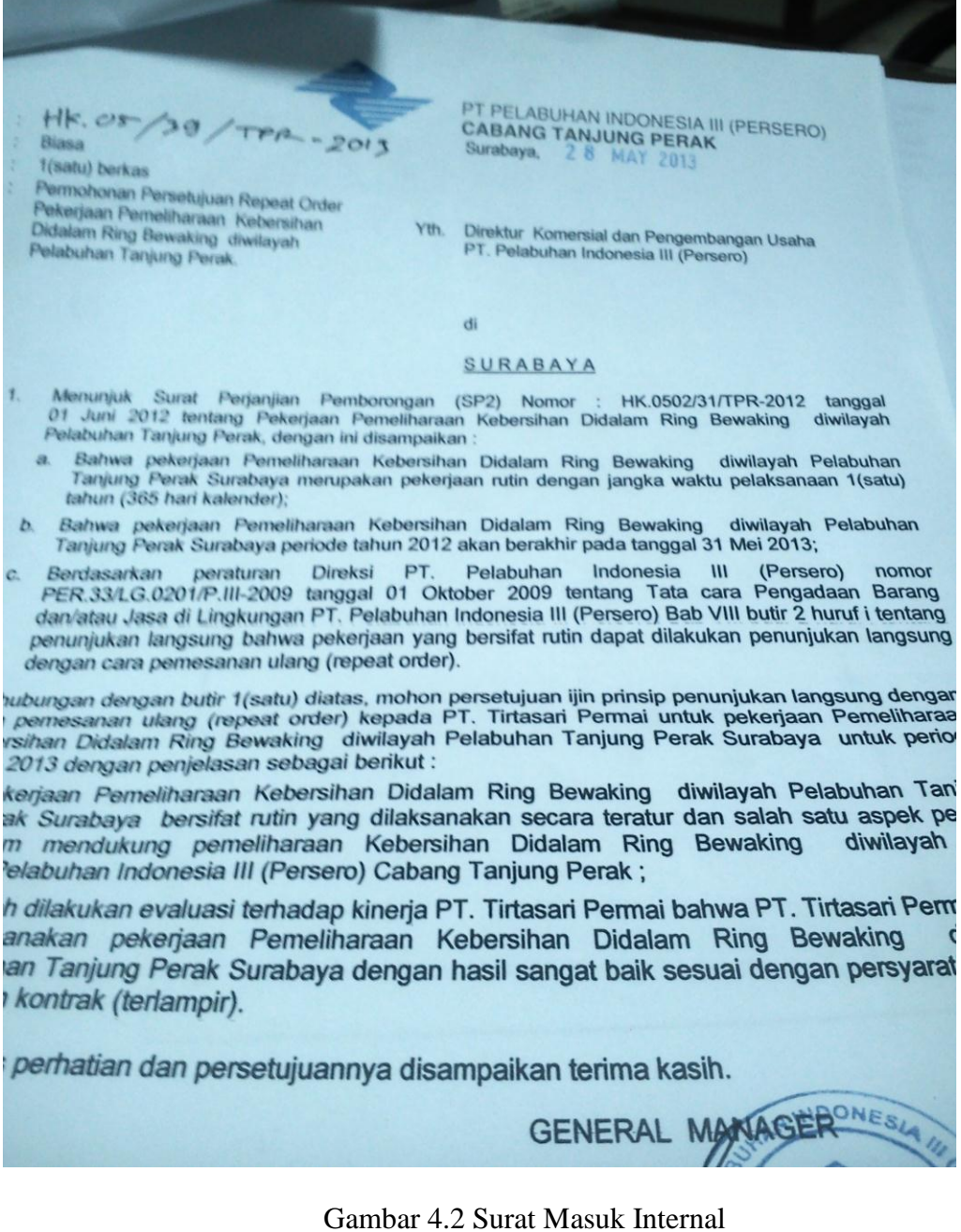

2. Setelah surat diterima oleh sekretaris, kemudian diklasifikasi. Membedakan surat berasal dari internal dan eksternal. Internal adalah surat yang berasal dari lingkungan Pelabuhan Indonesia dan anak perusahaan. Surat eksternal adalah yang berasal dari luar perusahaan.

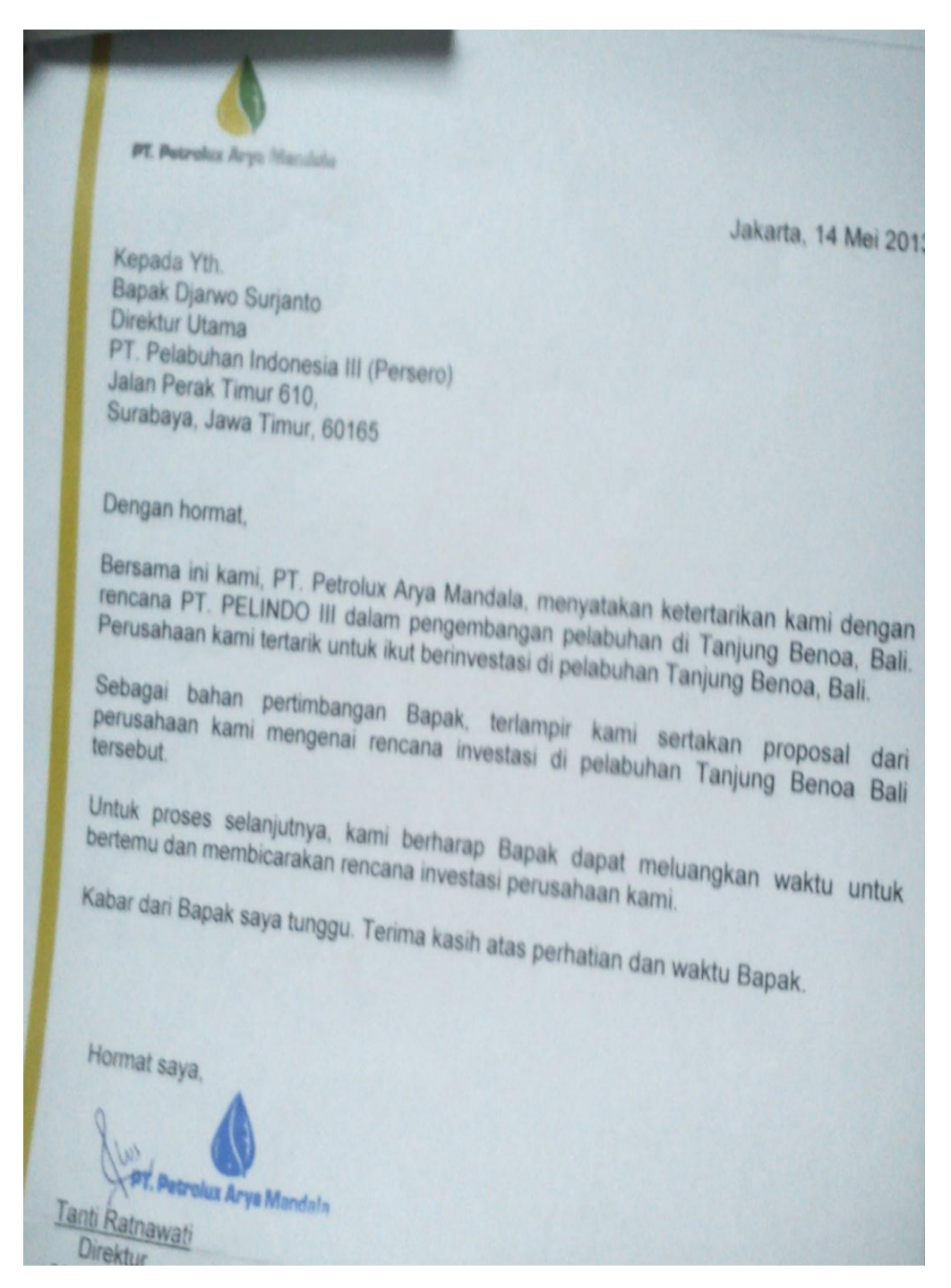

Gambar 4.3 Surat Masuk Eksternal

3. Surat yang diklasifikasikan surat eksternal dimasukan atau deregister menggunaakn *Microsoft Excel* begitu pula untuk surat masuk internal. Tampilan aplikasi untuk register seperti gambar dibawah yang diperjelas pada Gambar 4.4

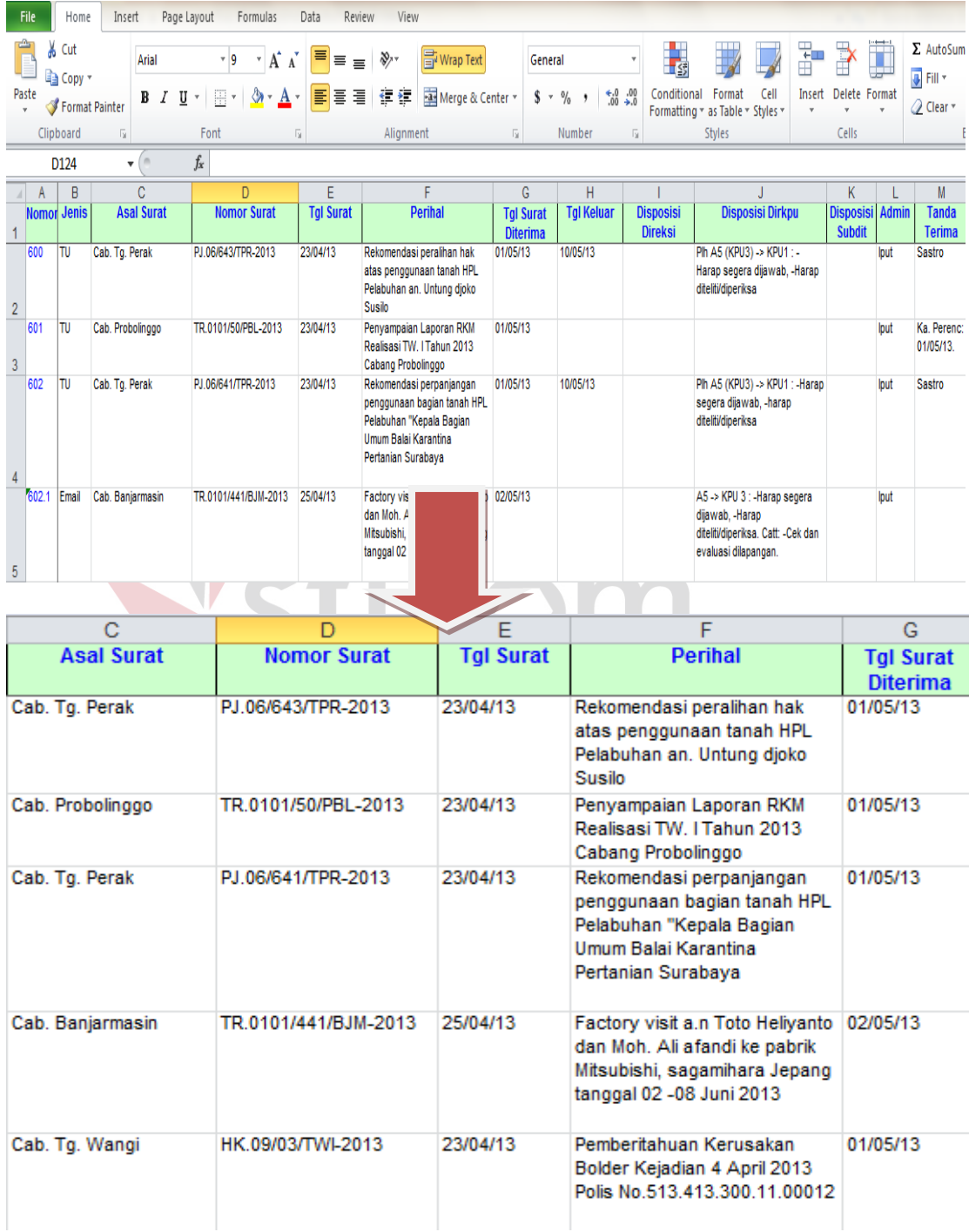

Gambar 4.4 Agenda Surat Masuk *Microsoft Excel*

- 4. Surat yang sudah register kemudian diberikan lembar disposisi. Keterangan lembar disposisi pada Gambar 4.5 adalah sebagai berikut:
	- a. Logo dan nama perusahaan PT Pelabuhan Indonesia III (persero) menunjukkan bahwa lembar disposisi ini dikeluarkan oleh pihak internal
	- b. Dari: DIREKTUR KOMERSIAL DAN PENGEMBANGAN USAHA, menunjukkan pemberi disposisi.
	- c. Kepada: A2 adalah Direktur Operasi dan Teknik, A3 adalah Direktur Keuangan, A4 adalah Direktur Personalia dan Umum sedangkan Direktur Komersial dan pengembangan usaha sendiri adalah A5. KPU 1, 2 dan 3 adalah Senior Manajer yang berada dalam pimpinan A5. Kabiro adalah Kepala Biro, Pimpro adalah Pimpinan Proyek
	- d. Kotak Disposisi: perintah atau disposisi yang disediakan karena merupakan perintah *default*
	- e. Ruang disposisi: tambahan perintah atau memo

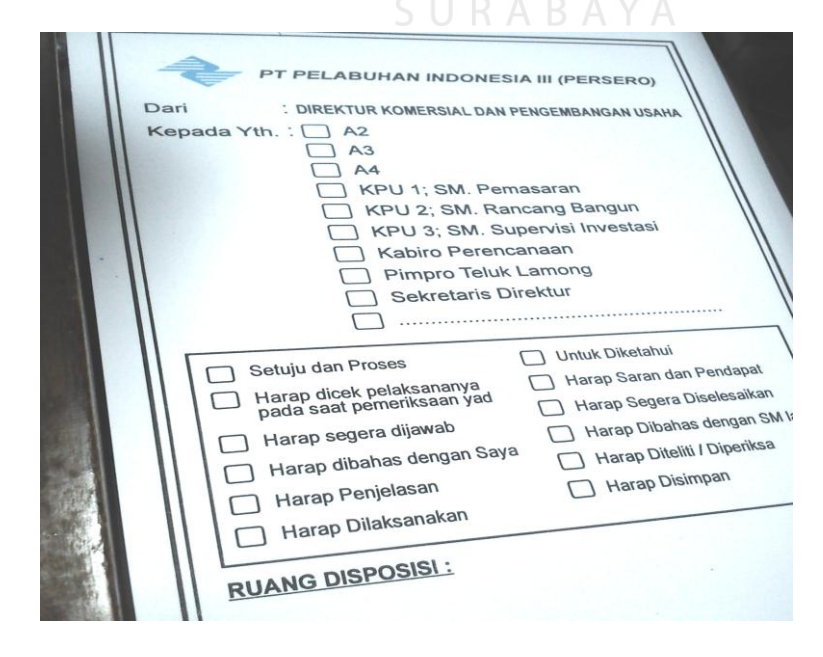

Gambar 4.5 Lembar Disposisi

5. Setelah surat di register dan diberi lembar disposisi, maka pada pojok bawah surat diberi nomor kode. Nomor kode pada setiap direktorat berbeda. Seperti pada Gambar 4.6 yang memiliki arti 712 sebagai nomor urut pada agenda surat masuk pada saat di register, 29/5/13 adalah tanggal surat diterima dan KPU artinya adalah Direktorat Komersial dan Pengembangan Umum

Tembusan:  $712 / \frac{29}{5}$  KpV

Gambar 4.6 Kode Surat Masuk

6. Surat dimasukkan kepada Direktur untuk segera di tindaklanjuti. Apabila direktur sedang dinas maka tanggung jawab menjawab surat dan menindaklanjutinya adalah senior manajer selaku pelaksana harian (PLH)

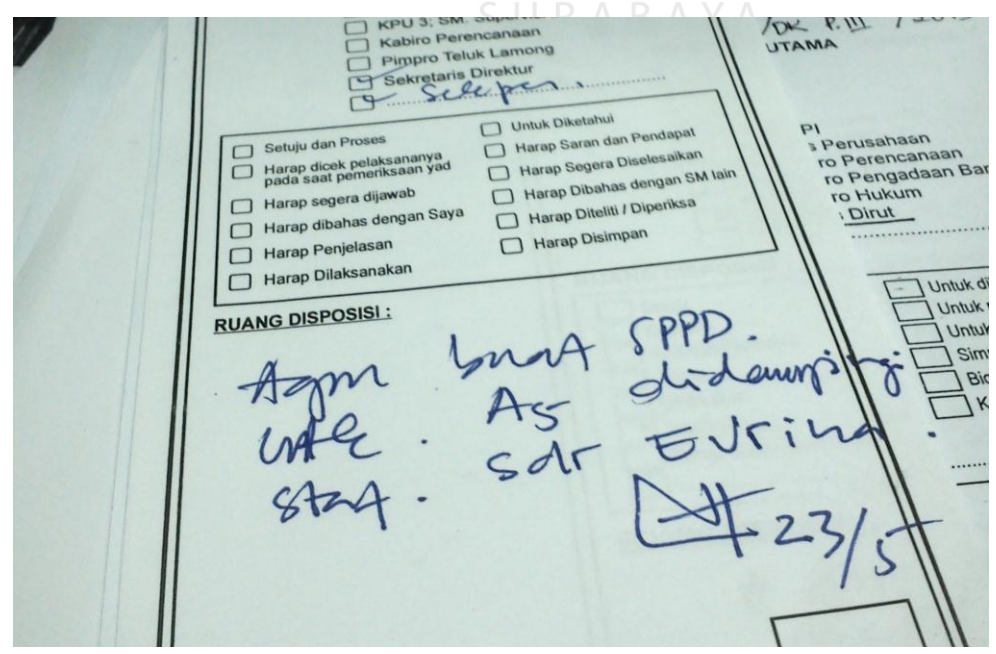

Gambar 4.7 Isi Lembar Disposisi

Disposisi tersebut berisi tentang tindak lanjut terkait dengan isi surat yang masuk. Fungsi lain disposisi adalah sebagai penunjuk langsung pekerjaan.

7. Surat yang sudah selesai didisposisikan diserahkan kembali kepada sekretaris terlebih dahulu. Sekretaris meregister ulang dengan *Microsoft Excel* dengan menuliskan tanggal keluar dan isi disposisi

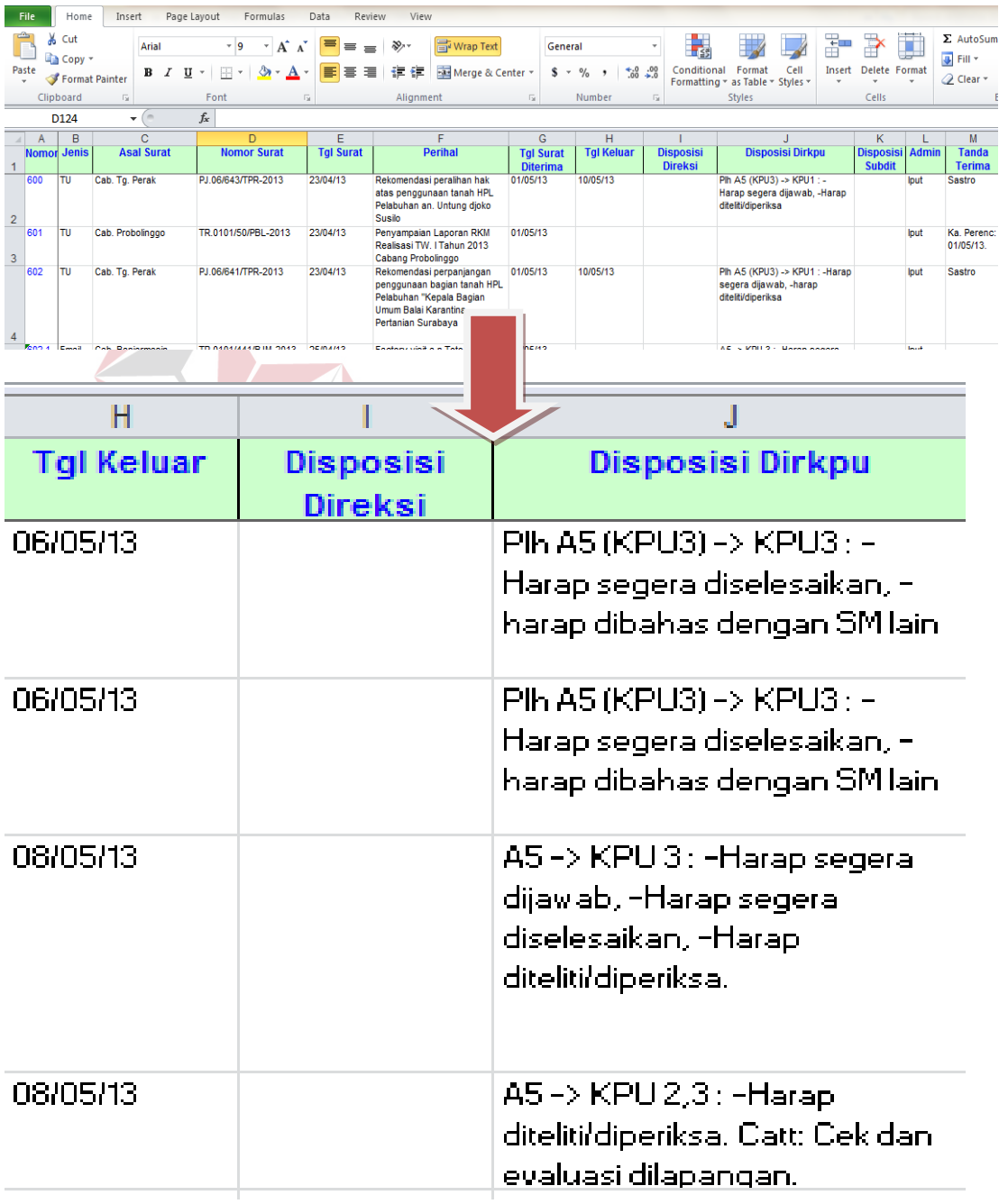

Gambar 4.8 *Register* Disposisi Keluar

- 8. Surat yang sudah diregister diberikan tanda berupa *check* (√) sebagai tanda sudah selesai melalui proses dari sekretaris
- 9. Tahap terakhir adalah pengiriman kepada yang ditunjuk pada disposisi. Apabila masih berada pada direktorat yang sama tidak perlu ditulis menggunaakan buku ekspedisi yang berfungsi mencatat surat keluar. Isi pada buku Ekspidisi adalah nomor urut pengiriman surat, tanggal pengiriman, nomor surat, tujuan, perihal dan tanda terima berupa tanda tangan penerima surat.

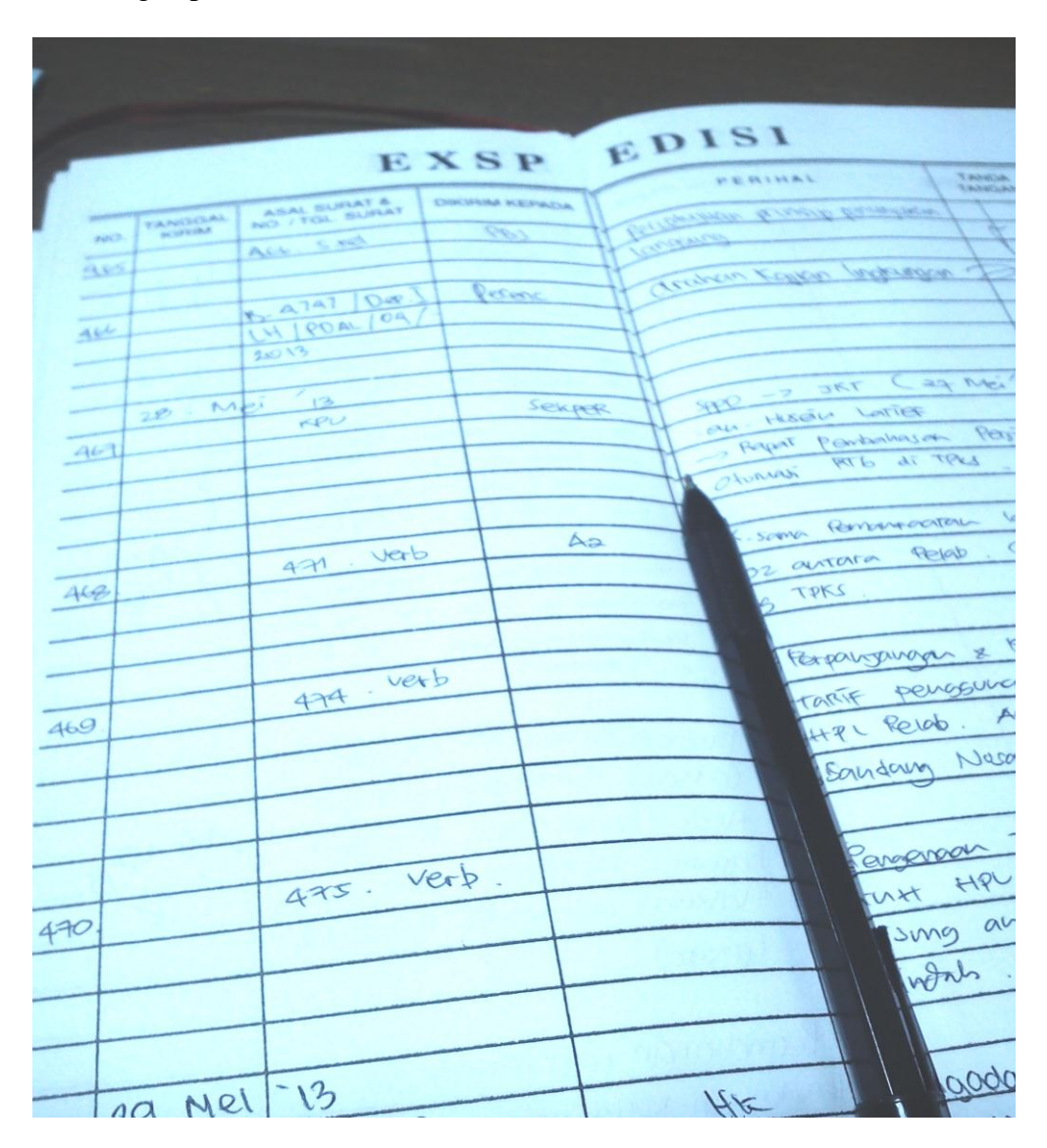

Gambar 4.9 Buku Ekspedisi

### **4.1.2 Kendala yang Terjadi Dalam Pengelolaan Surat**

Berdasarkan keadaan awal yang menggunakan *Microsoft Excel* dapat ditemukan beberapa celah kekurangan yang menjadi kendala dalam melaksanakan kegiatan kerja. Beberapa kendala yang ditemukan antara lain adalah:

- a. Fungsi utama *Microsoft Excel* adalah pengolah data atau angka dan jika digunakan sebagai *database* maka akan sangat tidak sesuai dengan fungsi dibuatnya aplikasi tersebut, meskipun hal itu masih bisa digunakan.
- b. Tampilan berupa tabel sehingga tidak memberikan kemudahan ketika akan memasukkan data surat masuk
- c. Pencarian data atau penemuan kembali yang sulit karena harus mencari satu persatu

**INSTITUT BISNIS** 

### **4.1.3 Solusi untuk Pengelolaan Surat Dalam Kondisi Awal**

Sebagai solusi berdasarkan kendala-kendala yang terdapat pada kondisi awal digunakannya *Microsoft Excel* dalam pengolahaan agenda surat masuk adalah dengan menggunakan *Microsoft Access* . Beberapa alasannya antara lain adalah:

- a. *Microsoft Access* adalah aplikasi yang berfungsi dalam pengelolaan *database*, maka *Microsoft access* sebagai solusi menggantikan metode lama penggunaan *Microsoft excel* adalah langkah yang tepat untuk dilakukan
- b. *Form data entry* adalah salah satu kemudahaan dalam inputing data. Tampilannya dapat disesuaikan dengan selera pengguna dan disesuaikan dengan kebutuhan.

c. Menggunakan *Button* sebagai *command* atau perintah. *Button* adalah tombol untuk *shortcut* yang memberikan perintah. Terdapat fungsi *button* untuk pencarian *record.*

Langkah-langkah pembuatan *database* hingga pembuatan report sebagai solusi yang lebih baik dalam pengelolaan agenda surat masuk pada Sekretaris Direktur Komersial dan Pengembangan Usaha dijelaskan sebagai berikut:

## **A. Membuat aplikasi** *database*

- 1. Setelah memilih *Microsoft Office Access* dari *Start* menu akan muncul tampilan awal seperti pada Gambar 4.10 pilihlah *Blank Database*
- 2. Pada bagian sebelah kanan layar tampil *text box* yang digunakan untuk mengisikan dan memilih tempat untuk menyimpan *database* baru. Yang perlu diperhatikan pada saat membuat *database* baru ini adalah *type Access* yang akan digunakan kemudian. Apakah hanya akan dipergunakan pada *Access 2010* saja atau diharapkan bisa dibuka pada versi *Access* sebelumnya. Jika pilihan kedua yang diinginkan, maka sebaiknya disimpan dalam extensi \*.mdb jika tidak akan disimpan dengan extensi *\*.accdb*.
- 3. Tekan tombol *Create* untuk membuat databse baru, kemudian akan tampil dialog box untuk menyimpan database setelah dibuat. Berikan nama untuk database yang dibuat seperti pada gambar (tampilan akan seperti Gambar 4.11)
- 4. Jika berhasil, kemudian akan tampil *table* kosong yang merupakan *table* default yang dibuat oleh Access. Jika tidak ingin menggunakan *table* tersebut, tutup saja dengan menekan tanda silang dipojok kanan.

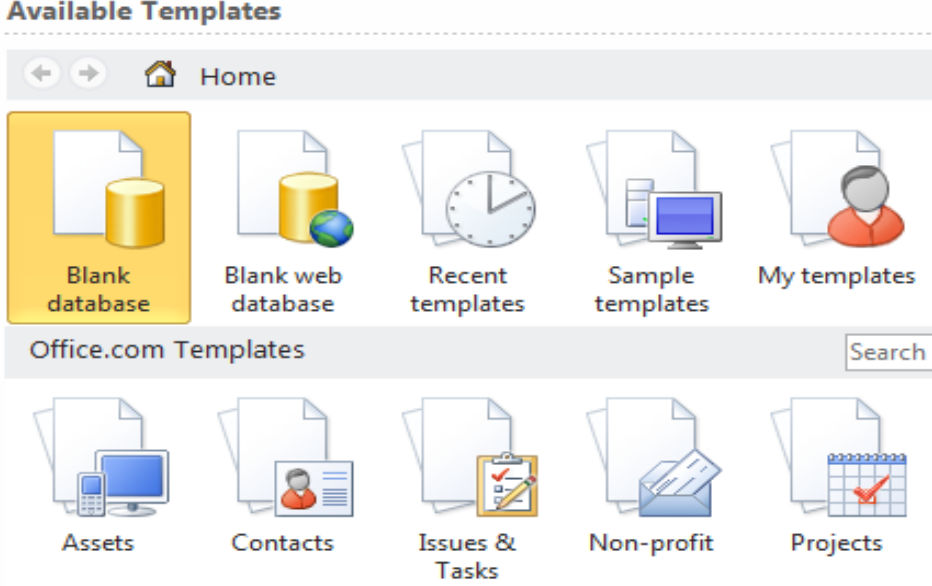

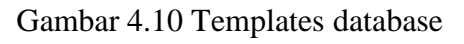

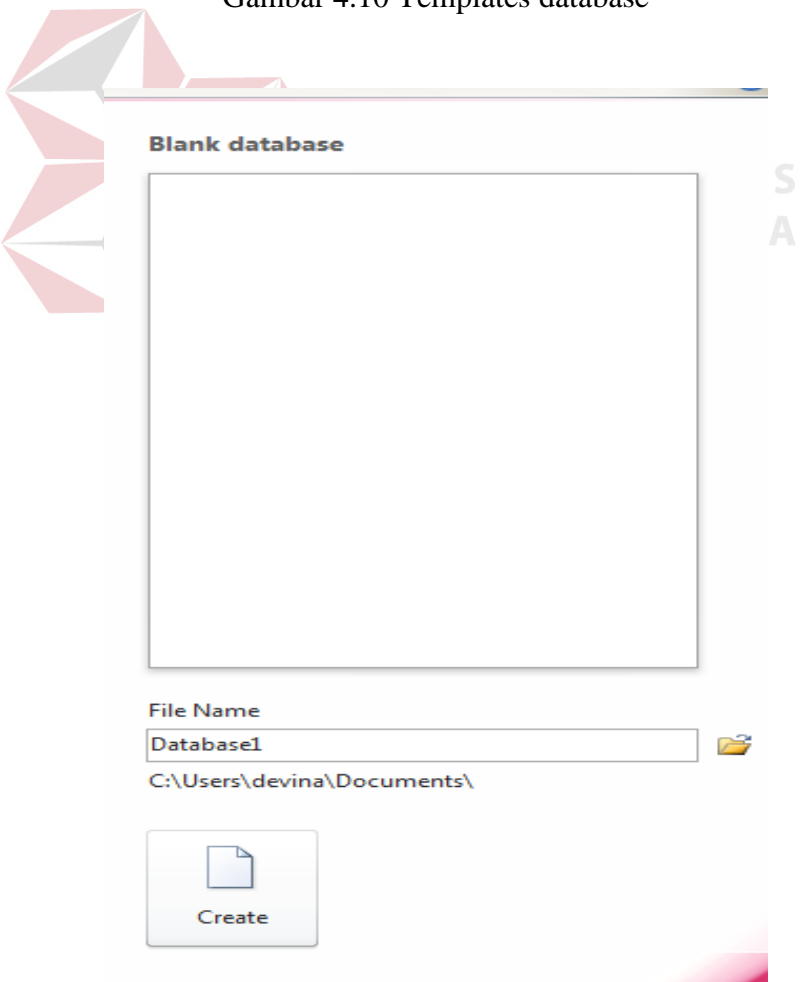

Gambar 4.11 Create Blank Database

| $\overline{\mathbf{A}}$ is $\mathbf{H}$                 | II)                | $\mathbf{v} \left( \mathbb{N} \times \mathbb{I} \right)$ |                      |   |                   |                                              |                |                                                   |                                 | <b>Table Tools</b> |            | Agenda Surat Masuk:              |        |
|---------------------------------------------------------|--------------------|----------------------------------------------------------|----------------------|---|-------------------|----------------------------------------------|----------------|---------------------------------------------------|---------------------------------|--------------------|------------|----------------------------------|--------|
| File                                                    | Home               |                                                          | Create               |   | External Data     |                                              | Database Tools |                                                   | Fields                          | Table              |            |                                  |        |
| $\frac{1}{\sqrt{2}}$<br>View<br>$\overline{\mathbf{v}}$ | ΑB<br>Text         | 12                                                       | 얥<br>Number Currency |   | $\sqrt{ }$ Yes/No | <b>B</b> Date & Time<br>More Fields <b>*</b> | Ţ<br>Delete    | $\begin{bmatrix} 1 \\ 1 \end{bmatrix}$ Field Size | Name & Caption<br>Default Value |                    | Modify     | Modify<br>Lookups Expression Set | E<br>N |
| Views                                                   |                    |                                                          | Add & Delete         |   |                   |                                              |                |                                                   |                                 |                    | Properties |                                  |        |
|                                                         | All Access Objects |                                                          | $\circlearrowleft$   | 巜 | 噩                 | <b>Table1</b>                                |                |                                                   |                                 |                    |            |                                  |        |
| Search                                                  |                    |                                                          |                      | ρ |                   | ID                                           | ¥              | Click to Add $\rightarrow$                        |                                 |                    |            |                                  |        |
| <b>Tables</b>                                           |                    |                                                          |                      | 삿 | ₩                 |                                              | (New)          |                                                   |                                 |                    |            |                                  |        |
| H                                                       | Table1             |                                                          |                      |   |                   |                                              |                |                                                   |                                 |                    |            |                                  |        |

Gambar 4.12 Tampilan *database*

Ada empat Tab yang berada di *Ribbon Microsoft Access* 2010, yaitu *Home*, *Create*, *External Data*, *Database Tools*, *Fields* dan *Table*.

- a. *Tab Home* berisikan kumpulan *command* yang dapat digunakan untuk mengganti *view*, menambahkan *filter, form*at, dan mencari *record* pada SURABAYA *database*
- b. *Tab Create* berisikan kumpulan *command* yang digunakan untuk membuat *Table*, *Form*, *Report* dan kelengkapan lainnya, seperti *macro*s.
- c. *Tab External Data* berisikan kumpulan *command* yang digunakan untuk melakukan *Import* dari *file Office* lain atau *Export* ke *file Office* lainnya.
- d. *Database Tools b*erisikan kumpulan *command* yang digunakan untuk *command advanced* seperti pembuatan *macro*, menampilkan *relationship* yang terjadi antar *table*, *synchronizing* and *managing information.*
- e. *Fields* berisikan kumpulan *command* yang digunakan untuk *advanced fields*
- f. *Table*. Berisikan kumpulan *command* yang digunakan untuk *advanced table*

| Home      | Create         | External Data | Database Tools                        | Fields                                                   | Table |                 |                                                       |
|-----------|----------------|---------------|---------------------------------------|----------------------------------------------------------|-------|-----------------|-------------------------------------------------------|
| Î         | & Cut          |               |                                       | $\frac{A}{Z}$ ↓ Ascending $\frac{B}{Z}$ Selection $\tau$ |       | <u>≔ੰ</u> New   | $\Sigma$ Totals                                       |
|           | la Copy        |               | $Z$ , Descending $\P$ Advanced $\tau$ |                                                          | ea    | <b>led</b> Save | <b>ABC</b> Spelling                                   |
| Paste     | Format Painter | Filter        |                                       | $\frac{A}{Z}$ Remove Sort $\sqrt{ }$ Toggle Filter       |       |                 | Refresh $X$ Delete $\overline{Y}$ More $\overline{Y}$ |
| Clipboard | ī,             |               | Sort & Filter                         |                                                          |       | Records         |                                                       |

Gambar 4.13 Ribbon Microsoft Access

# **B. Membuat Tabel dengan** *Import Table Excel*

*Access* 2010 juga menyediakan kemudahan untuk membuat tabel dengan cara mengimpor tabel dari *file* lain, misalnya tabel dari *database* lain, tabel *Exce*l ataupun *file text*. Langkah-langkahnya:

- 1. Pada *Microsoft Excel*, berikan tanda *range* pada daerah tabel yang akan **INFORMATIKA** diimport
- 2. Berikan nama pada *range* yang telah dipilih
- 3. Simpan kembali File *Microsoft Excel*
- *4.* Tutup *Microsoft excel*
- 5. Buka *Microsoft.Access*
- 6. Klik Import *Table* pada kotak dialog New *Table*.
- 7. Tampilan untuk mengimport f*ile* seperti pada Gambar 4.14 dibawah. Pilih *browse* seperti pada tanda panah bewarna merah kemudian pilih *file* dan dilanjutkan dengan *next*

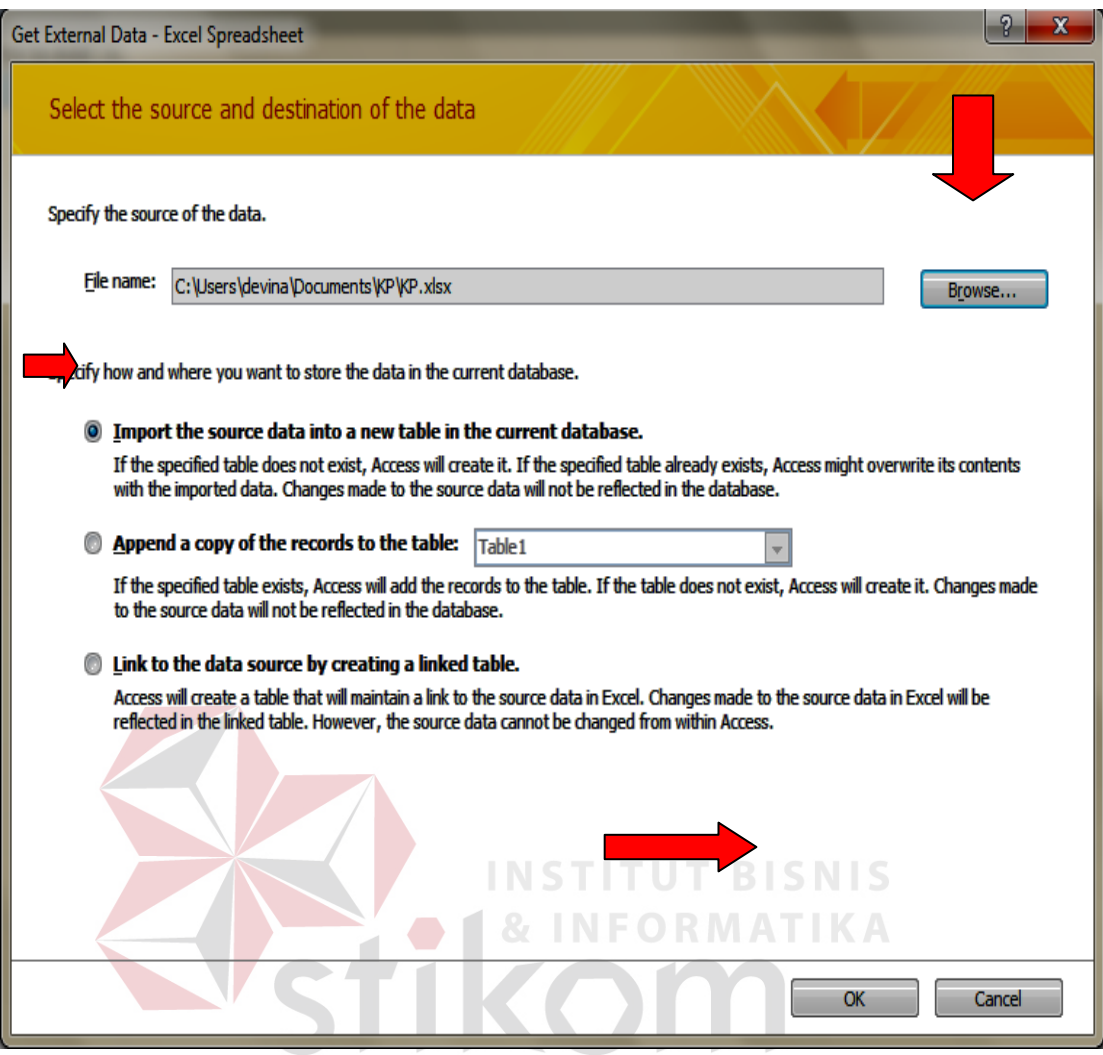

Gambar 4.14 Get External Data

- 8. Pada Window *Get External Data Excel Spreedsheet*. Selanjutnya adalah pilih *Browse* -> Pilih *file Excel* yang akan di *import* kedalam *database Access*, kemudian centang *Specify store* yang akan diterapkan pada *Database* kemudian pilih OK (Tampilan seperti Gambar 4.14)
- 9. Kemudian akan tampil *Import Spreadsheet Widzard Window*. Pilih lembar kerja (*worksheet*) yang akan di *import* kedalam *database*. Pastikan bahwa *worksheet* tersebut benar, kemudian pilih *next* (Gambar 4.15)

|                      |           | <b>EB</b> Import Spreadsheet Wizard<br><b>Show Worksheets</b><br><b>Show Named Ranges</b> |              | Sheet1<br>Sheet <sub>2</sub><br>Sheet3 | Your spreadsheet file contains more than one worksheet or range. Which worksheet or range would you like? |               | $\overline{\mathbf{x}}$       |
|----------------------|-----------|-------------------------------------------------------------------------------------------|--------------|----------------------------------------|----------------------------------------------------------------------------------------------------|---------------|-------------------------------|
|                      |           | Sample data for worksheet 'Sheet1'.                                                       |              |                                        |                                                                                                    |               |                               |
|                      | $1$ No    | Jenis Asal surat                                                                          |              |                                        | Nomor Surat                                                                                               | Tanggal Surat | Perihal                       |
| $\overline{2}$       |           | 300 Сору                                                                                  |              |                                        | Cab. Tg Perak 0S.15/II/323-2013                                                                           | 3/1/2013      | Undangan Pertemuan So         |
|                      | 3 301     | Asli Cab. Tq Emas                                                                         |              |                                        | Hk.0123/III-2013                                                                                          | 3/2/2013      | Mohon Waktu Koordinas         |
|                      | 4 302     | ПU                                                                                        | RS PHC       |                                        | 443.1/KPA-07/465/XII/2011                                                                                 | 3/3/2013      | Permintaan Tenaga Pen         |
| 5                    | 303 Fax   |                                                                                           |              |                                        | Cab. Tq Intan 050/2355/BPPD/Bangda                                                                        | 3/4/2013      | Perubahan Pedoman Pel         |
|                      |           | 6 304 Asli                                                                                | Cab. Tg Emas |                                        | 896/109116/205.7.1/2011                                                                                   | 3/5/2013      | Serah Terima Ja<br>Ac.        |
|                      | 7 305     | mu                                                                                        | RS PHC       |                                        | 005/090/021/2012                                                                                          | 3/6/2013      | an Senam<br>Un                |
| R                    | 306 Fax   |                                                                                           |              |                                        | Cab. Tq Intan 005/015/043/2012                                                                            | 3/7/2013      | <b>Jntuk Mendapatk</b><br>Ra. |
|                      |           | 9 307 Asli                                                                                | RS PHC       |                                        | 005/017/043/2012                                                                                          | 3/8/2013      | Rekonsiliasi SKPKD Tr         |
|                      | 10308     | πu                                                                                        |              |                                        | Cab. Tg Intan 005/005/112/2012                                                                            | 3/9/2013      | Permberian Penghargaa         |
|                      | 11809 Fax |                                                                                           | Cab. Tg Emas |                                        | 005/11547/213.1/2011                                                                                      | 3/10/2013     | Rapat Koordinasi Prog         |
|                      | 12310     | πU                                                                                        | RS PHC       |                                        |                                                                                                    | 3/11/2013     | Mengikuti Apel / Upac         |
|                      | 13311     | Fax                                                                                       | <b>TPS</b>   |                                        | 005/54/204.3/2012                                                                                         | 3/12/2013     | Acara Pisah Sambutan          |
|                      |           | 14812 Asli                                                                                | <b>TPKS</b>  |                                        | 005/018/043/2012                                                                                          | 3/13/2013     | PEACH-AIPD Coordinati         |
| $\blacktriangleleft$ |           |                                                                                           |              |                                        |                                                                                                    |               | ٠                             |
|                      |           |                                                                                           |              |                                        | Cancel                                                                                                    | $<$ Back      | Next<br>Finish                |

Gambar 4.15 Memilih *Worksheets*

- 10. Pada Gambar 4.16 pilihan untuk menggunakan *first row* sebagai judul tabel di *Microsoft Access,* sehingga secara otomatis *first row* pada *import data* dari *excel* ke *access* akan menjadi nama *field*
- 11. Selanjutnya pada *specify information* yang akan dipilih untuk *database*. Arahkan *pointe*r pada *field* name lalu, lakukan pilih specify in*form*ation. *Specify information* berguna untuk menmberikan spesifikasi terhadap isi tabel. Contohnya antara lain adalah:
	- a. *Field name* : Nama pada *field*, ketika *field* name pada *specify information* sudah terisi maka tidak perlu mengganti lagi saat telah menjadi *database*
- b. *Data type* : Jenis data yang berfungsi membedakan teks, angka, tanggal dan lain sebaginya
- c. *Indexed* : perlakuan khusus agar record tidak ada duplikat
- 12. Lakukan hal yang sama pada *field option* yang lain kemudian *next* seperti Gambar 4.17

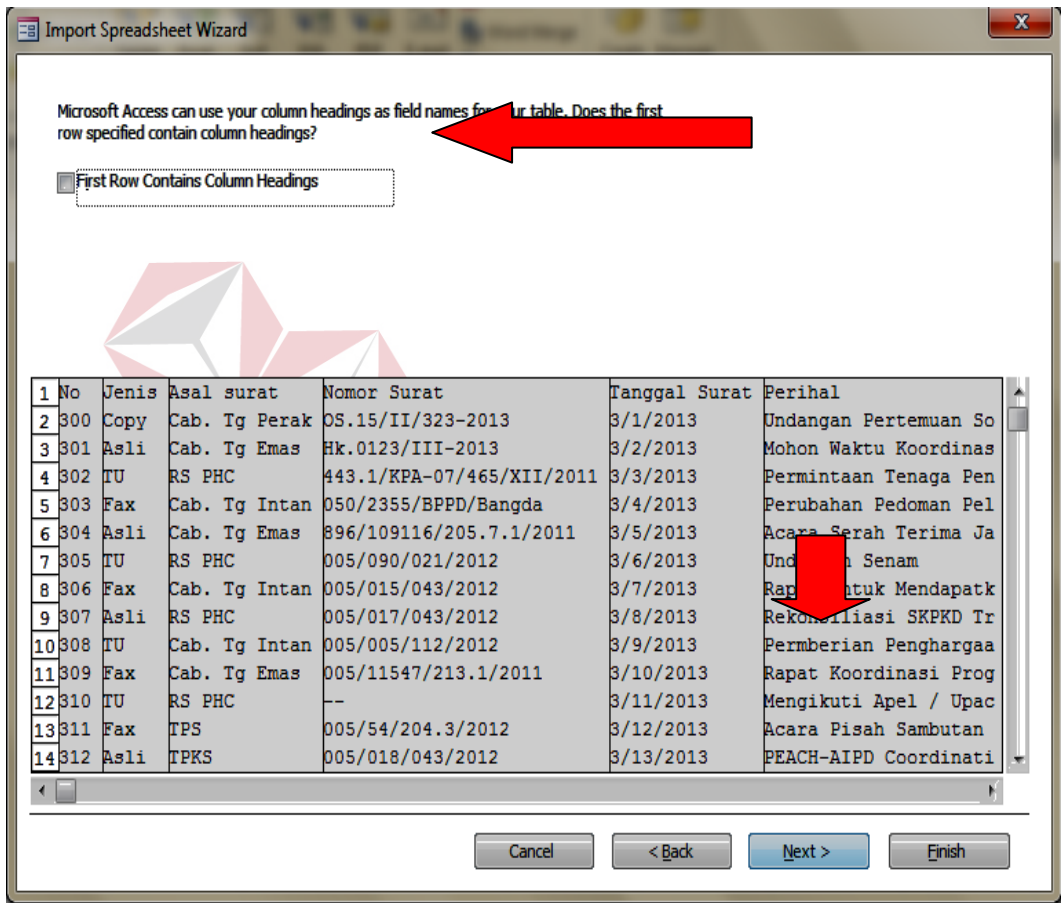

Gambar 4.16 *Worksheet* yang dipilih

|       | <b>Field Name:</b> | Field 13                           |             | Data Type:        | Text                       | -             |         |                       |
|-------|--------------------|------------------------------------|-------------|-------------------|----------------------------|---------------|---------|-----------------------|
|       | Indexed:           | No.                                |             |                   | Do not import field (Skip) |               |         |                       |
|       |                    |                                    |             |                   |                            |               |         |                       |
|       |                    |                                    |             |                   |                            |               |         |                       |
|       |                    | FielField2Field3                   | Field4      |                   |                            | Field5        | Field6  |                       |
| No    | Jenis.             | Asal surat                         | Nomor Surat |                   |                            | Tanggal Surat | Perihal |                       |
| 300   | Copy               | Cab. To Perak 0S.15/II/323-2013    |             |                   |                            | 3/1/2013      |         | Undangan Pertemuan So |
| 301   | Asli               | Cab. Tq Emas                       |             | Hk.0123/III-2013  |                            | 3/2/2013      |         | Mohon Waktu Koordinas |
| 302   | <b>TTT</b>         | RS PHC                             |             |                   | 443.1/KPA-07/465/XII/2011  | 3/3/2013      |         | Permintaan Tenaga Pen |
| 303   | Fax                | Cab. Tq Intan 050/2355/BPPD/Bangda |             |                   |                            | 3/4/2013      |         | Perubahan Pedoman Pel |
| 304   | Asli               | Cab. To Emas                       |             |                   | 896/109116/205.7.1/2011    | 3/5/2013      |         | Acara Serah Terima Ja |
| 305   | ГU                 | RS PHC                             |             | 005/090/021/2012  |                            | 3/6/2013      |         | Undangan Senam        |
| 306   | Fax                | Cab. To Intan 005/015/043/2012     |             |                   |                            | 3/7/2013      |         | Rapat Untuk Mendapatk |
| 307   | <b>Asli</b>        | RS PHC                             |             | 005/017/043/2012  |                            | 3/8/2013      |         | Rekonsiliasi SKPKD Tr |
| 10308 | litt               | Cab. To Intan 005/005/112/2012     |             |                   |                            | 3/9/2013      |         | Permberian Penghargaa |
| 11309 | <b>Fax</b>         | Cab. To Emas                       |             |                   | 005/11547/213.1/2011       | 3/10/2013     |         | Rapat Koordinasi Prog |
| 12310 | <b>TTT</b>         | RS PHC                             |             |                   |                            | 3/11/2013     |         | Mengikuti Apel / Upac |
| 13311 | Fax                | <b>TPS</b>                         |             | 005/54/204.3/2012 |                            | 3/12/2013     |         | Acara Pisah Sambutan  |
| 14312 | <b>Asli</b>        | <b>TPKS</b>                        |             | 005/018/043/2012  |                            | 3/13/2013     |         | PEACH-AIPD Coordinati |

Gambar 4.17 Specify Information

13. Memilih *Primary Key, Primary Key* berfungsi sebagai acuan utama *database*. Pada agenda surat masuk, nomor surat dipilih sebagai *primary key*. Pada pembuatan database agenda surat masuk ini, tidak diperlukan adanya *primary key*, maka pilih *no primary key* seperti pada gambar panah bewarna merah dibawah ini

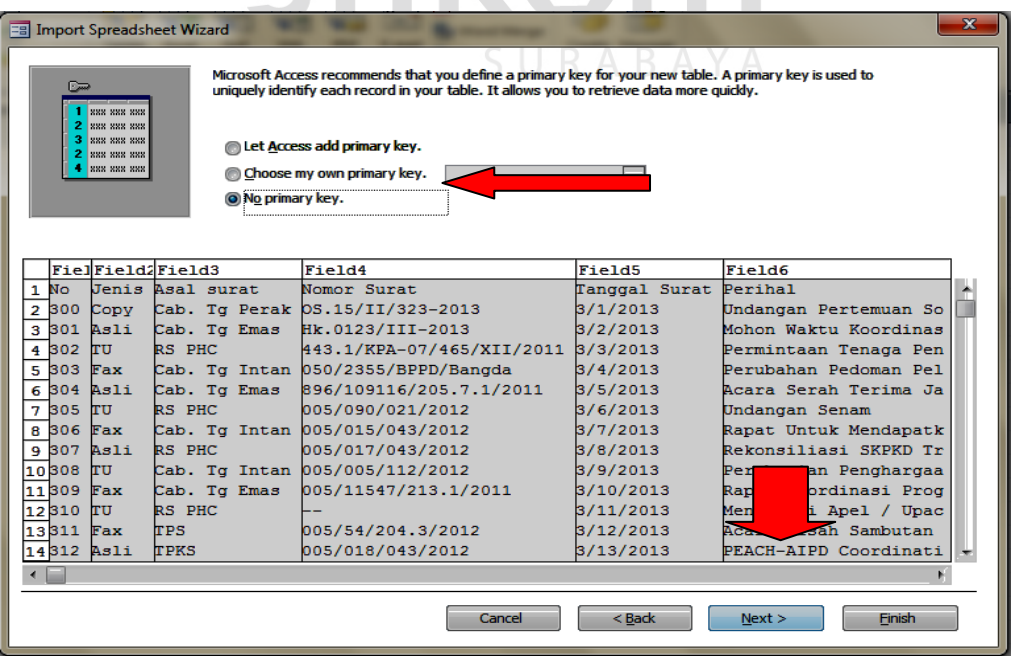

Gambar 4.18 *Primary Key*

14. Selesai, pastikan import dalam *table* yang dibuat diawal tadi, kemudian pilih

# *Finish*. Kemudian hasilnya adalah sebagai berikut

| File             | Home                    | Create             |                         | External Data         |                                             |   | Database Tools          | Fields               |                          | Table                     |                      |                          |                    |                    |   |                                 |                                             |          |  |
|------------------|-------------------------|--------------------|-------------------------|-----------------------|---------------------------------------------|---|-------------------------|----------------------|--------------------------|---------------------------|----------------------|--------------------------|--------------------|--------------------|---|---------------------------------|---------------------------------------------|----------|--|
| 眾                | 覆                       | $\bar{\mathbf{x}}$ | $\overline{\mathbf{A}}$ | $\overline{\bullet'}$ | $\blacktriangleright$ Text File<br>XML File |   | 爳                       | $\frac{1}{\sqrt{2}}$ | 鷪                        | 墨                         | 带                    | Y.<br>$\equiv$           | A Access           | Word Merge         | 傷 | No.                             |                                             |          |  |
| Saved<br>Imports | Linked Table<br>Manager | Excel              | Access                  | ODBC                  | Database More -                             |   | Saved<br><b>Exports</b> | Excel                | Text<br>File             | <b>XML</b><br><b>File</b> | <b>PDF</b><br>or XPS | E-mail                   | <b>ED</b> > More ▼ |                    |   | Create Manage<br>E-mail Replies |                                             |          |  |
|                  |                         |                    | Import & Link           |                       |                                             |   |                         |                      |                          |                           | Export               |                          |                    |                    |   | <b>Collect Data</b>             |                                             |          |  |
|                  | All Access Objects      |                    | $\odot$<br>巜            | 團                     | <b>Surat Internal</b>                       |   |                         |                      |                          |                           |                      |                          |                    |                    |   |                                 |                                             |          |  |
| Search           |                         |                    | Ω                       |                       | <b>NO</b>                                   | ▾ | <b>JENIS</b>            |                      | $\overline{\phantom{a}}$ |                           |                      | ASAL SURAT - NOMOR SUR - |                    | <b>TANGGALSL -</b> |   | <b>PERIHAL</b>                  | - SURAT DITEF - SURAT KELU - DISPOSISI DI - |          |  |
| <b>Tables</b>    |                         |                    | $\hat{\mathbf{x}}$      |                       | 300                                         |   | Copy                    |                      |                          | Cab. Tg Perak             |                      | OS.15/II/323-20          |                    |                    |   | 3/1/2013 Undangan Pert          | 3/3/2013                                    | 3/6/2013 |  |
| 團                | Surat Internal          |                    |                         |                       | 301                                         |   | Asli                    |                      |                          | Cab. Tg Emas              |                      | Hk.0123/III-201          |                    |                    |   | 3/2/2013 Mohon Waktu            | 3/4/2013                                    | 3/7/2013 |  |
|                  |                         |                    |                         |                       | 302                                         |   | TU                      |                      | <b>RS PHC</b>            |                           |                      | 443.1/KPA-07/4           |                    |                    |   | 3/3/2013 Permintaan Te          | 3/5/2013                                    | 3/8/2013 |  |
|                  |                         |                    |                         |                       | 303                                         |   | Fax                     |                      |                          | Cab. Tg Intan             |                      | 050/2355/BPPE            |                    |                    |   | 3/4/2013 Perubahan Pec          | 3/6/2013                                    | 3/9/2013 |  |

Gambar 4.19 Hasil *Import Table*

### **D. Membuat Form Data Entry**

*Form* adalah sebuah objek *database* yang mempunyai tujuan utama adalah untuk menampilkan data atau memasukkan data kedalam *database*. *Form* bisa dibuat untuk bermacam-macam tujuan.

т

т

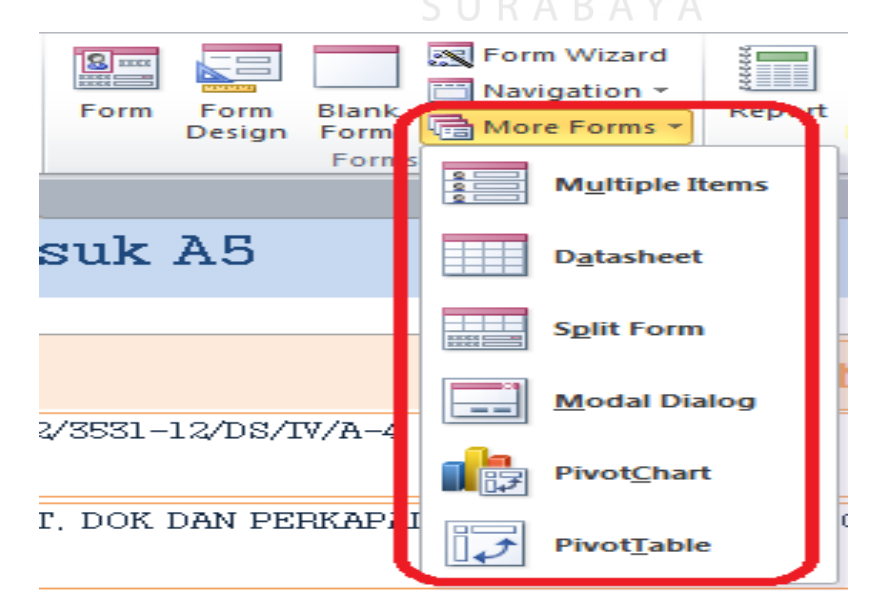

Gambar 4.20 Jenis *Form*

Untuk agenda surat masuk pada sekretaris direktur, yang akan dijelaskan adalah seputar tahap-tahap pembuatan *form* dan *navigation pane*

- a. *Navigation*: perintah yang digunakan untuk membuka form yang berbeda dalam satu halaman. Fungsinya mirip seperti *Switchboard*, namun *Switchboard* tidak akan ditemukan apabila *file database* adalah 2007. Pada *file format* 2007, *switchboard* digantikan oleh *Navigation* yang kurang lebih memiliki fungsi yang sama
- b. *Data Entry*: *Form* yang digunakan untuk memasukkan data kedalam *database*

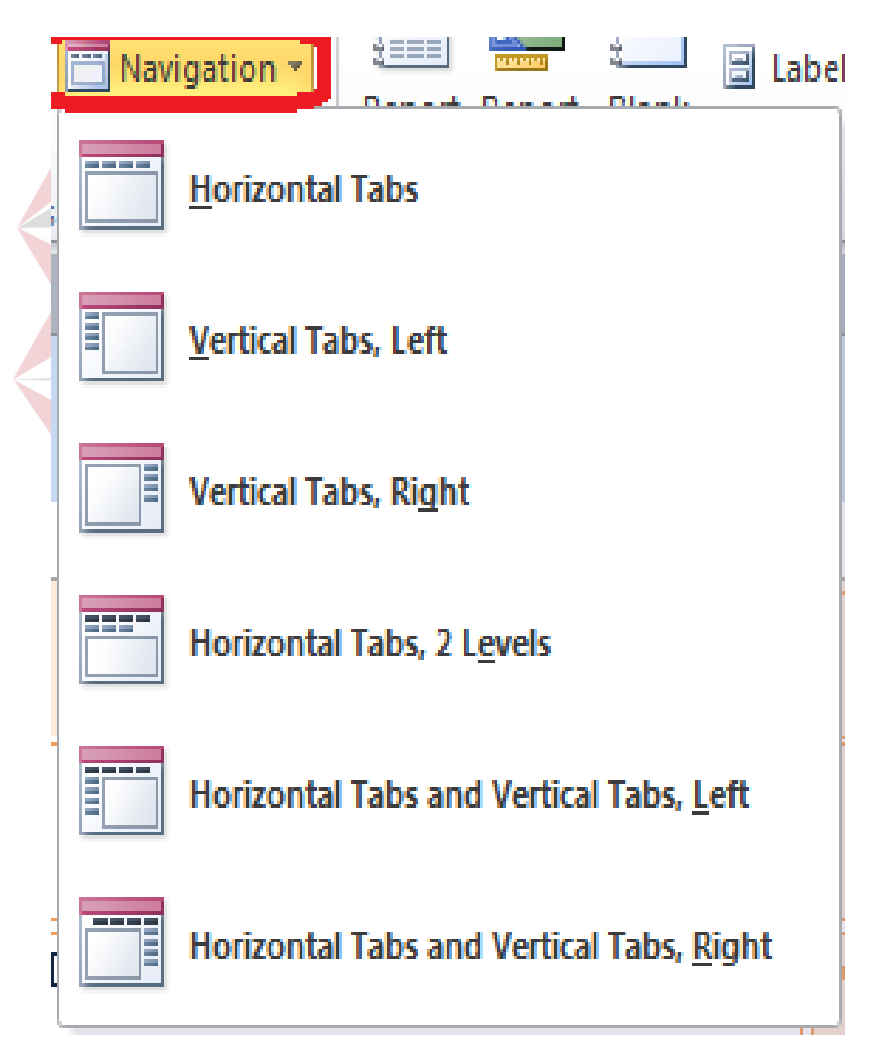

Gambar 4.21 *Navigation*

Ada beberapa macam cara untuk membuat *form* pada *Microsoft Access*, langkah-langkah membuat *Form Data Entry* diantaranya adalah *Form* Desain, *Blank Form* , *Wizard* dan beberapa bentuk *form* lainnya.

Pada pembuatan *form data entry* untuk agenda surat masuk akan menggunakan *form wizard*. *Form wizard* merupakan cara yang paling mudah karena pembuatannya yang sederhana. Mulai dari desain yang *default* sehingga jika akan merubah dan menambahkan *iteMicrosoft* pada *form t*idak membutuhkan waktu yang lama.

Pada Gambar 4.22 dibawah adalah tampilan jenis-jenis *form* tanpa menggunakan *form wizard*. Pembuatan *form* pada Gambar 4.22 dibawah adalah tampilan ketika akan membut form dengan kebutuhan khusus atau tertentu

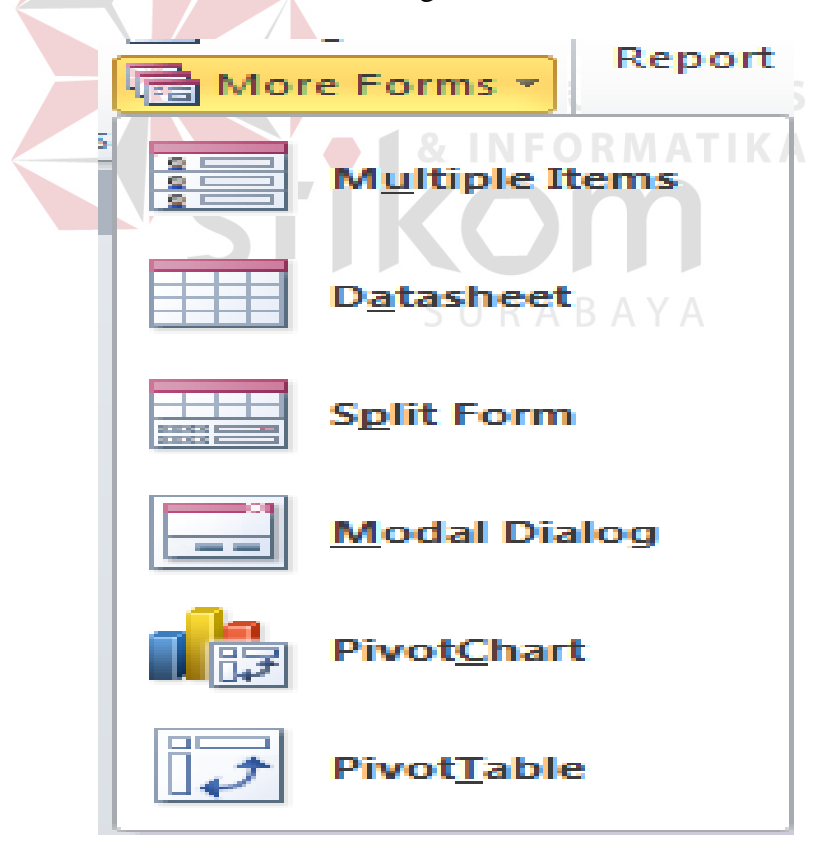

Gambar 4.22 Macam Pilihan *Form*

Selanjutnya akan dijelaskan langkah-langkah membuat *Form Data Entry* menggunakan *Form Wizard. Data* yang dibutuhkan dalam pembuatan *form data entry* untuk agenda surat masuk adalah hasil *import table* dari *excel* yang sudah didapatkan pada bab sebelum ini

- 1. Pilih *Create Form Wizard*. Secara otomatis akan muncul *Form Wizard* dialog box. Pilih *Table*s/Queries yang akan dimasukkan pada *Form* kemudian pilih *Next.* (Tampilan langkah-langkah terlihat pada Gambar 4.23 )
- 2. Kemudian tampil *dialog box* berikutnya, untuk memilih *layout* yang diinginkan untuk *Form. Colummnar, Tabular, Datasheet* dan *Justified.* Pilih *columnar* untuk tampilan standar (tampilan dialog box akan terlihat pada Gambar 4.24)

| luery<br>esign<br>35                                                                                 | $\frac{8}{2}$<br>Form<br>Form<br>Design                              | Blank<br>Form<br><b>Forms</b> | Form Wizard<br>Navigation ~<br>偏 More Forms ▼ | U<br>Report Report                                                                          | <b>HHH</b><br><b>Blank</b><br>Design Report<br>Reports | Report Wizard<br><b>圖 Labels</b> |
|----------------------------------------------------------------------------------------------------|----------------------------------------------------------------------|-------------------------------|-----------------------------------------------|---------------------------------------------------------------------------------------------|--------------------------------------------------------|----------------------------------|
| Form Wizard                                                                                          |                                                                      |                               |                                               | Which fields do you want on your form?<br>You can choose from more than one table or query. |                                                        |                                  |
| Nomor                                                                                                | Tables/Queries<br>Table: Surat Eksternal<br><b>Available Fields:</b> |                               |                                               | ▼<br><b>Selected Fields:</b>                                                                |                                                        |                                  |
| <b>Jenis</b><br><b>Asal Surat</b><br>Nomor Surat<br><b>Tgl Surat</b><br>Perihal<br><b>Tgl Keluar</b> | <b>Tgl Surat Diterima</b>                                            |                               | >><br><<                                      |                                                                                             |                                                        |                                  |
|                                                                                                    |                                                                      |                               | Cancel                                        | $<$ Back                                                                                    | Next                                                   | Finish                           |

Gambar 4.23 *Form Wizard*

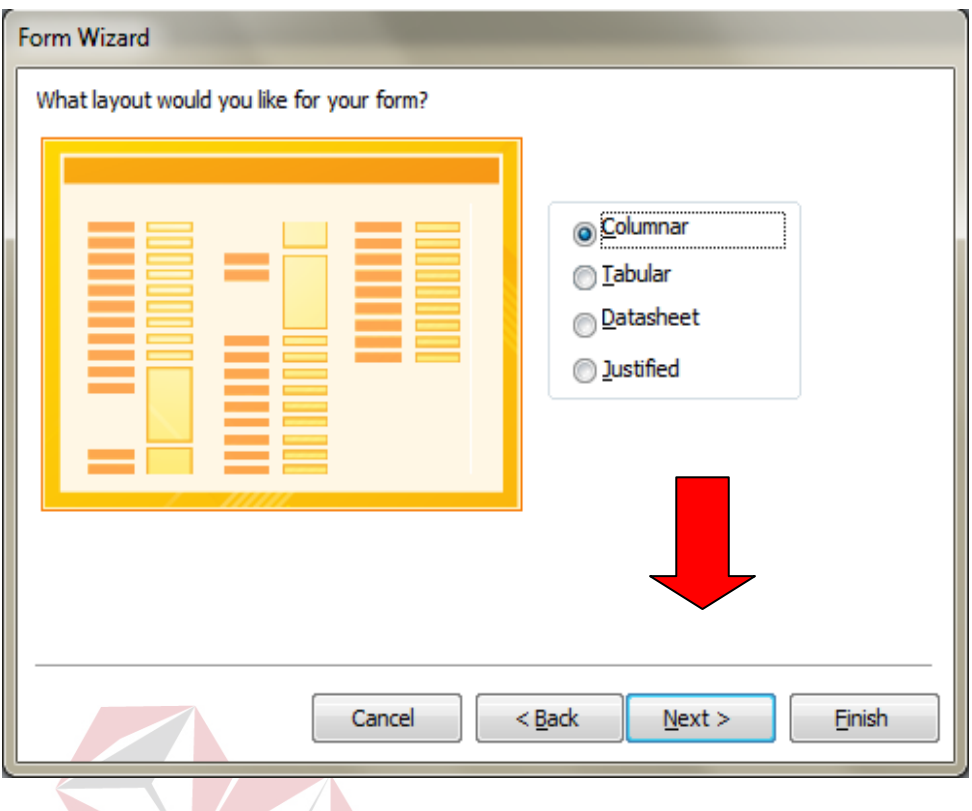

Gambar 4.24 Layout Form Wizard

U.

**NSTITUT BISNIS & INFORMATIKA** 

 $\mathcal{L}$ 

3. Langkah terakhir adalah memberi judul pada *Form*

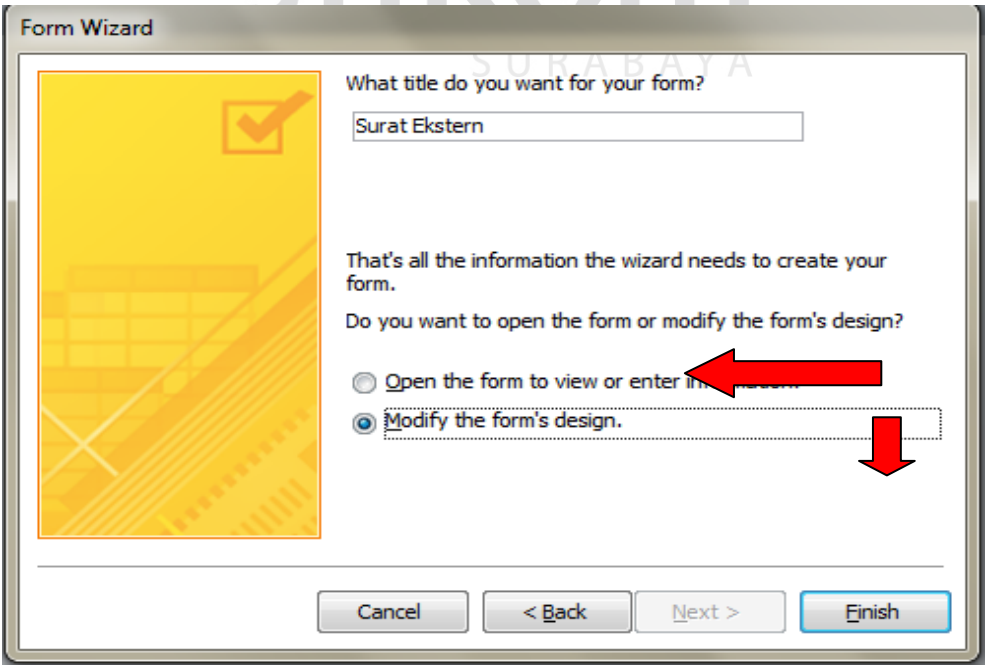

Gambar 4.25 Finish Form Wizard

4. Ada beberapa tampilan *View* yang bisa dirubah pada *Form*. Pada Gambar

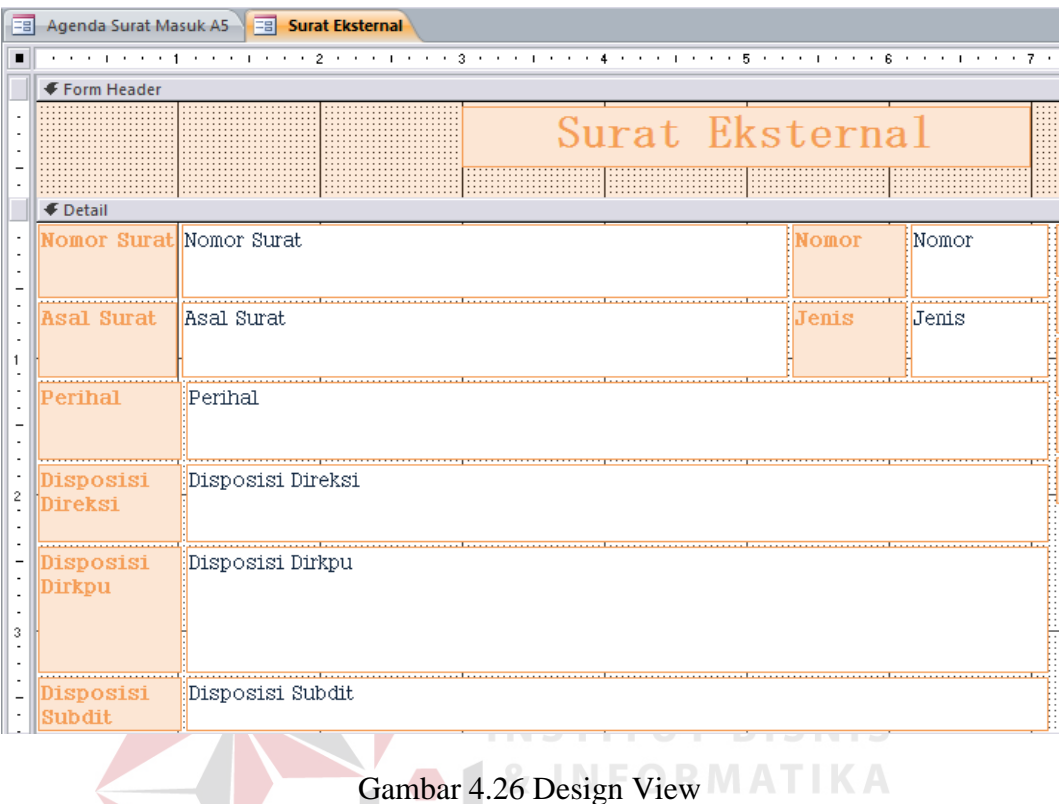

4.26 menunjukkan tampilan design *view*.

5. Hanya pada *Microsoft Access* 2010 disediakan *Themes* yang akan memberikan tampilan secara otomatis untuk mempercantik tampilan *Form*

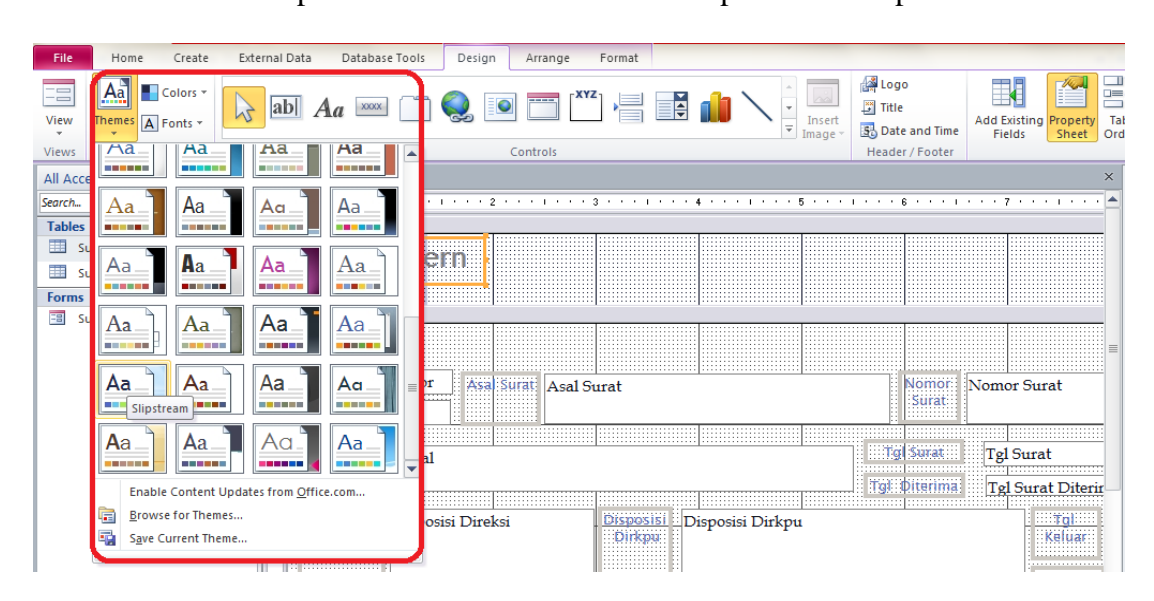

Gambar 4.27 Themes Form Design

6. Menambahkan *Button* – ubah *view* menjadi *Layout View* Gambar 4.28 menunjukkan *Layout View* 

|                      | Surat Eksternal                                                                                             |    |
|----------------------|----------------------------------------------------------------------------------------------------|----|
|                      | Nomor Surat 12/3531-12/DS/IV/A-4<br>Nomor<br>▲                                                              |    |
| Asal Surat           | Jenis<br>PT. DOK DAN PERKAPALAN SURABAYA (PERSERO).                                                         | TU |
| Perihal              | Tjin mendirikan Bangunan (IMB) PT, DPS                                                                      |    |
| Disposisi<br>Direksi |                                                                                                    |    |
| Disposisi<br>Dirkpu  | Plh.A5 (KPU2) ->KPU 1: -Harap seqera dijawab. -Harap dibahas dengan SM lain. -<br>Harap diteliti/diperiksa. |    |

Gambar 4.28 *Layout View* 

7. Padd *Tab Design* Pilih *Button* – kemudian *Command Button Wizard Dialog*  ٦ **TUT BISNIS** *box* akan muncul. *Button* berfungsi untuk memberikan perintah berupa tombol, perintah dan tombol bisa disesuaikan dengan kebutuhan. Pada *dialog box* ini, pilihan-pilihan perintah navigasi dapat dipilih sesuai keinginan dan kebutuhan *Form*

| External Data<br>Database Tools                                                                       | Design<br>Arrange            | Format                                                                                                    |                                                                                                    |                                                                    |
|----------------------------------------------------------------------------------------------------|------------------------------|----------------------------------------------------------------------------------------------------|----------------------------------------------------------------------------------------------------|--------------------------------------------------------------------|
| ab <br><b>XXXXX</b>                                                                                   | Q O TE ERV<br>Controls       | 闺                                                                                                    | $\sim^{\circ}$<br>Insert<br>$\overline{\phantom{a}}$<br>Image $\tau$                                                                                         | logo<br>$\mathbb{Z}^n$ Title<br>图 Date and Time<br>Header / Footer |
| <b>Surat Ekstern</b><br>国<br>$\odot$<br>$\prec\!\prec$<br>م                                           | <b>Command Button Wizard</b> |                                                                                                    |                                                                                                    |                                                                    |
| $\hat{\mathcal{R}}$<br>▶<br>Namar.<br>Command28<br>仌<br>Perihal<br>Ijin mendi<br>Disposisi<br>Direksi | Sample:<br>AA                | What action do you want to happen when the button is<br>pressed?<br>Different actions are available for each category.<br>Categories:<br>Record Navigation<br><b>Record Operations</b><br>Form Operations<br><b>Report Operations</b><br>Application<br>Miscellaneous<br>Cancel<br>$<$ Back | Actions:<br><b>Find Next</b><br><b>Find Record</b><br><b>Go To First Record</b><br>Go To Last Record<br>Go To Next Record<br>Go To Previous Record<br>Next > | 353<br>17/1<br>02/0<br>Finish                                      |

Gambar 4.28 Command Button

- 8. Setelah memilih *Command*, berikutnya adalah memilih gambar sebagai penunjuk Navigasi. Pemilihan gambar bebas dan sesuai selera dan kebutuhan, namun sebaiknya menggunakan gambar dengan perintah yang berelasi, artinya ketika button ini dijalankan, tidak terjadi kendala-kendala dalam pemahaman fungsi tombol, tampilan pemilihan gambar button seperti pada Gambar 4.29
- 9. Kemudian pada *dialog box* berikutnya, silahkan isi nama untuk *button command* tersebut kemudian pilih *Finish.* Ulangi cara tersebut untuk memiliki *Command Button*s yang dibutuhkan seperti pada Gambar 4.30

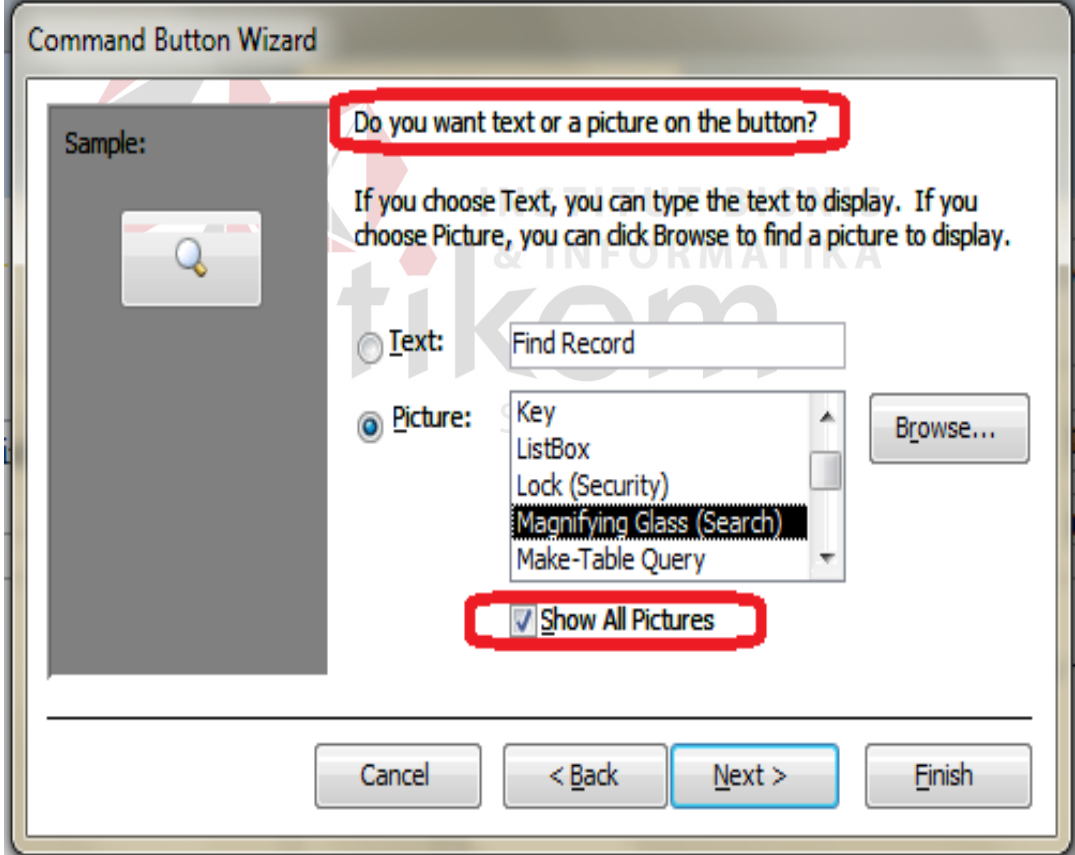

Gambar 4.29 Picture for Command Button

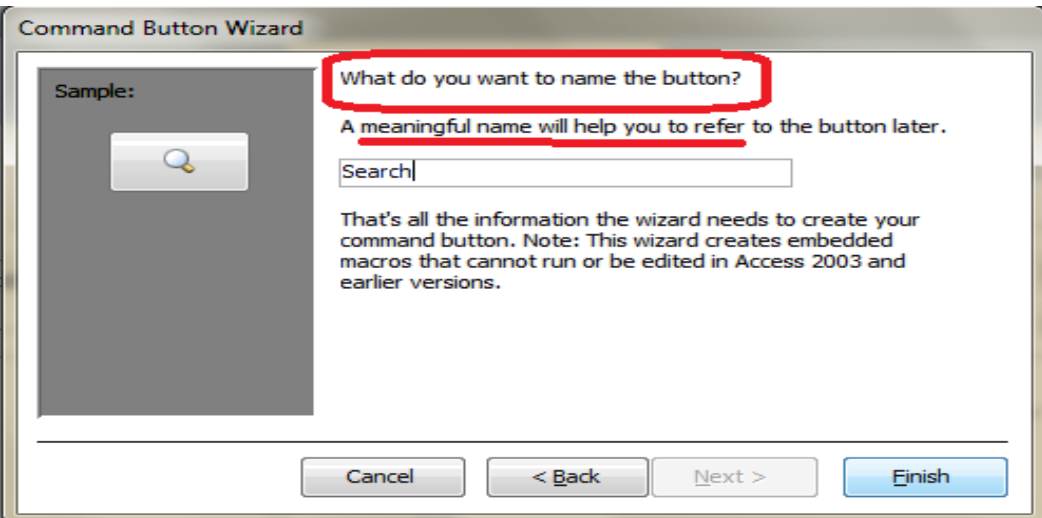

Gambar 4.30 Finish Button Command

10. Setelah steps diatas dilakukan, pada Gambar 4.31 adalah tampilan akhir setelah setelah ditambahkan *Button*s. Ketika tombol/buttons tersebut dipilih maka akan menjalankan perintah sesuai dengan pada saat pembuatannya. Tombol yang disesuaikan kebutuhan artinya tidak terlalu sedikit atau terlalu banyak sehingga menggangu tampilan dari form

| <b>EB</b> Agenda Surat Masuk A5 | <b>Fall Surat Eksternal</b>                                                                                  |              |    |                       |          |
|---------------------------------|----------------------------------------------------------------------------------------------------|--------------|----|-----------------------|----------|
|                                 | Surat Eksternal                                                                                              |              |    |                       |          |
|                                 | Nomor Surat 12/3531-12/DS/IV/A-4                                                                             | $\sim$ Nomor |    | Tql Surat             | 17/12/12 |
| Asal Surat                      | PT. DOK DAN PERKAPALAN SURABAYA (PERSERO)                                                                    | Jenis        | ΠI | Tgl Surat<br>Diterima | 02/01/13 |
|                                 |                                                                                                    |              |    | Tgl Keluar            | 04/01/13 |
| Perihal                         | Ijin mendirikan Banqunan (IMB) PT, DPS                                                                       |              |    | Admin                 | iput     |
| Disposisi<br>Direksi            |                                                                                                    |              |    | Tanda Terima          |          |
| Disposisi<br>Dirkpu             | Plh, A5 (KPU2) ->KPU 1: -Harap segera dijawab, -Harap dibahas dengan SM lain, -<br>Harap diteliti/diperiksa. |              |    |                       |          |
| Disposisi                       |                                                                                                    |              |    |                       |          |
| Subdit                          |                                                                                                    |              |    | 同                     | 리<br>e   |

Gambar 4.31 Tampilan Akhir Form

### **E. Membuat** *Navigation Form*

*Navigation form* hanya akan tampil pada *file format Microsoft Access* 2007-2010. Fungsi *navigation form* adalah sebagai perintah yang menjalankan beberapa fungsi, mirip seperti fungsi *switchboard*, namun perbedaannya *navigation form* hanya berfungsi menjalankan fungsi pada *form.*

Berikut adalah tahap pembuatan serta penjelasan mengenai *navigation form*.

a. Pilih *create – forms* kemudian, pilih *navigation.* Terdapat beberapa tampilan navigasi yang dapat digunakan. Beberapa tampilan *navigation* adalah sebagai berikut, pada Gambar 4.32

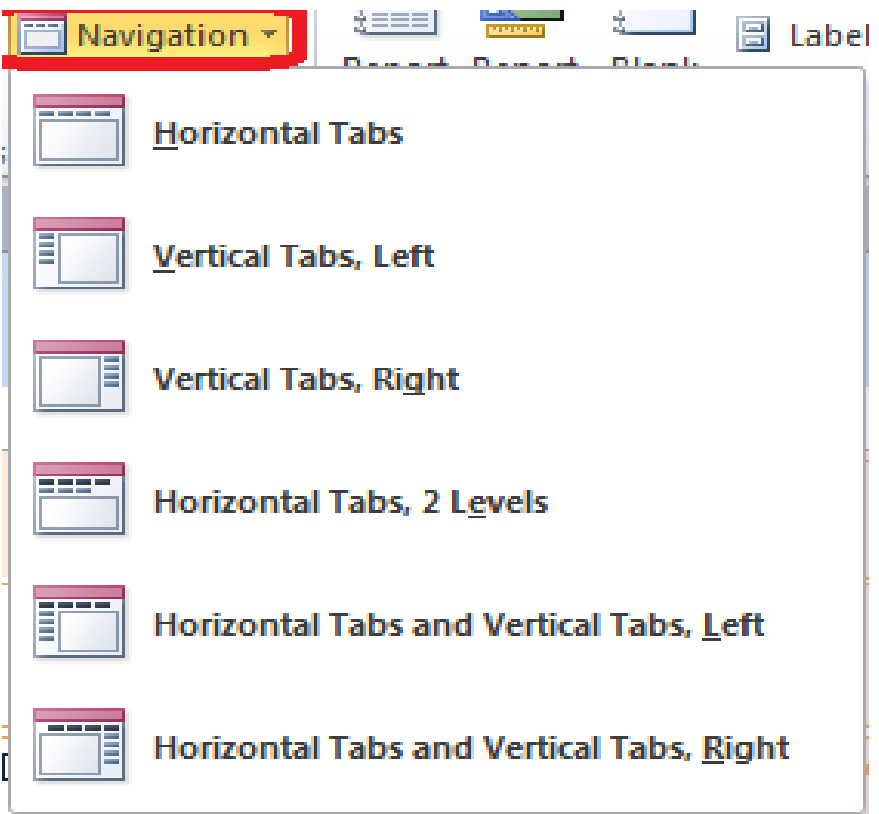

Gambar 4.32 pilihan tampilan pada *navigation form*

b. Kemudian tampilan akan seperti dibawah, langkah berikutnya pada *add new* disebelah kiri ketikkan nama t*able* yang diinginkan pada *field list*. Secara otomatis ketika menekan *enter* maka akan tampil *form* yang sudah dibuat sebelumnya

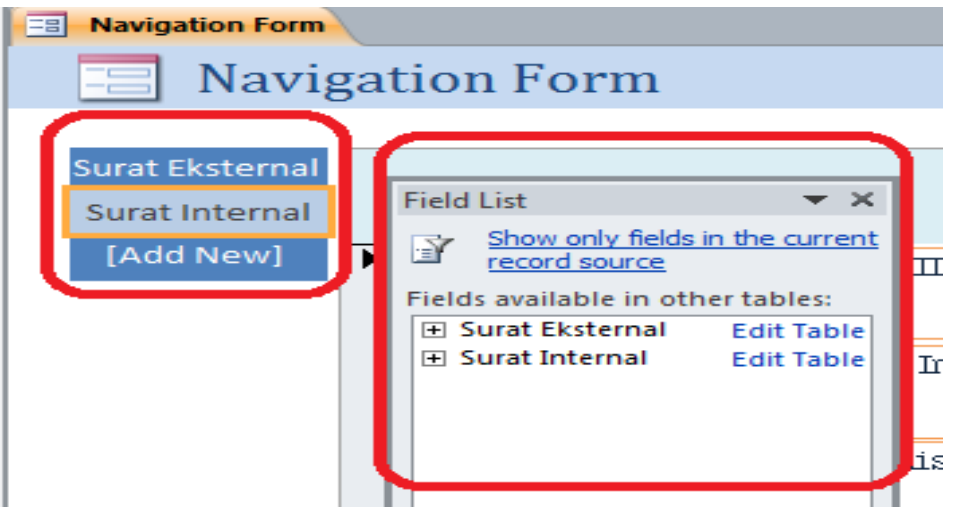

Gambar 4.33 Navigation Form

c. Tampilannya pada design view adalah seperti pada Gambar 4.34, kemudian

hanya perlu didesain sesuai dengan keinginan **MATIKA** 

| <b>Ea Agenda Surat Masuk A5</b>                                                 |   |                         |                                                                                                    |                |       |       |                              |                   |
|---------------------------------------------------------------------------------|---|-------------------------|----------------------------------------------------------------------------------------------------|----------------|-------|-------|------------------------------|-------------------|
|                                                                                 |   |                         |                                                                                                    |                |       |       |                              |                   |
| 田田<br>U<br><b>←</b> Detail                                                      |   |                         | Agenda Surat Nasuk A5                                                                                                    |                |       |       |                              |                   |
|                                                                                 |   |                         |                                                                                                    |                |       |       |                              |                   |
| $\sim$<br>$\sim$<br>E                                                           |   |                         | * * *   * * * 1 * * *   * * * 2 * * *   * * 3 * * *   * * * 4 * * * *   * * * 8 * * *   * * * 7 * * *   * * * 8 * * *   * * * 8 * * *   * |                |       |       |                              |                   |
| 1.11<br>1.1.1<br>$\sim$<br><br>11                                               |   | <b>EForm Header</b>     |                                                                                                    |                |       |       |                              |                   |
| E<br>.<br>m<br><b>Surat Internal</b><br>$\equiv$<br>$\sim$<br>m                 |   | <b>←</b> Detail         |                                                                                                    | Surat Internal |       |       |                              |                   |
| e e c<br>$\cdots$<br>a sa<br>.<br>⊞<br>$\cdots$<br>$\sim$                       |   | Nomor Surat Nomor Surat |                                                                                                    |                | Momor | Nomor | Tql Surat                    | Tql Surat         |
| $\sim$<br>$\cdots$<br>.<br>$\cdots$<br>.                                        |   | <b>Asal Surat</b>       | <b>Asal Surat</b>                                                                                                    |                | Jenis | Jenis | <b>Tal Surat</b><br>Diterima | Tql Surat Diterin |
| e e c<br>m<br>Surat Eksternal<br>1.11                                           |   |                         |                                                                                                    |                |       |       | <b>Tgl Keluar</b>            | Frq1 Keluar       |
| $\sim$<br>.<br>m<br>1.11                                                        |   | Perihal                 | Perihal                                                                                                    |                |       |       |                              |                   |
| .<br>.<br>11<br>ш<br>m                                                          |   |                         |                                                                                                    |                |       |       | <b>Admin</b>                 | Admin             |
| m<br>[Add New]<br>$\cdots$<br>m.<br>.<br>.<br>.<br>.<br>i i i<br>1.1.1<br>e e c | 2 | Disposisi<br>TDireksi   | Disposisi Direksi                                                                                                    |                |       |       |                              |                   |
| $\cdots$<br>$\sim$<br>.<br>E<br>m                                               |   | Disposisi<br>Dirkpu     | Disposisi Dirkpu                                                                                                    |                |       |       | ۵                            |                   |

Gambar 4.34 Design View Navigation Form

d. Pada Gambar 4.35 adalah tampilan akhir untuk navigation form dengan perintah membuka form surat internal, sedangkan pada Gambar 4.36 adalah tampilan akhir navigation form untuk mebuka form surat eksternal.

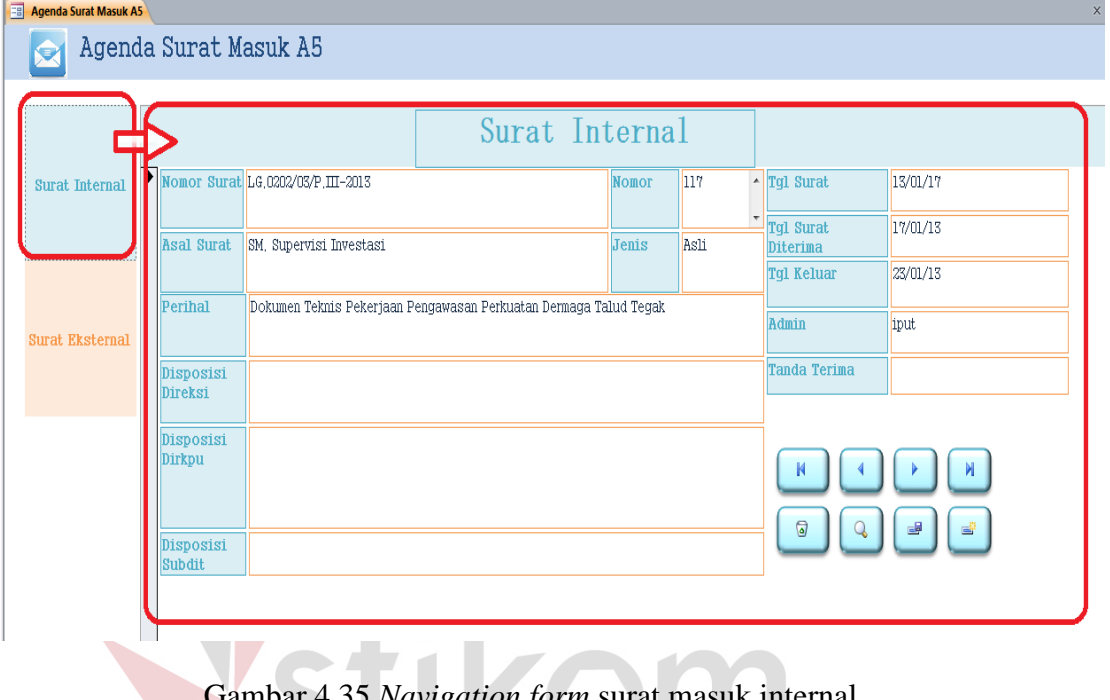

# Gambar 4.35 *Navigation form* surat masuk internal

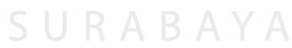

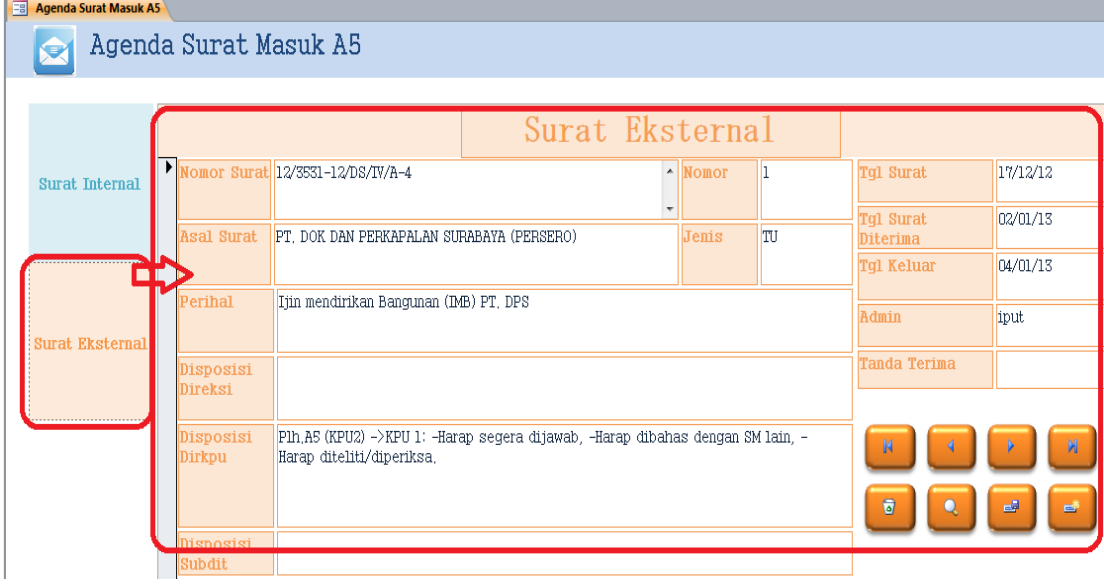

Gambar 4.36 *Navigation form* surat masuk eksternal

### **F. Membuat** *Report* **Wizard**

*Report*s adalah hasil akhir dari dari suatu *database*. *Report*s menggabungkan data-data yang terdapat pada tabel-tabel dalam *database* yang diatur sedemikian rupa sehingga menghasilkan informasi yang berarti dan dapat dipresentasi secara visual serta dapat dicetak. Untuk membuat *Report* langkahlangkahnya hampir sama dengan membuat *Form*. Bisa melalui *Design View* atau dari *Wizard*

Langkah-langkah membuat *Report* menggunakan *Form Wizard*

a. Pilih *Create* – *Report Wizard* – Pilih *Table*s/*Queries* seperti pada

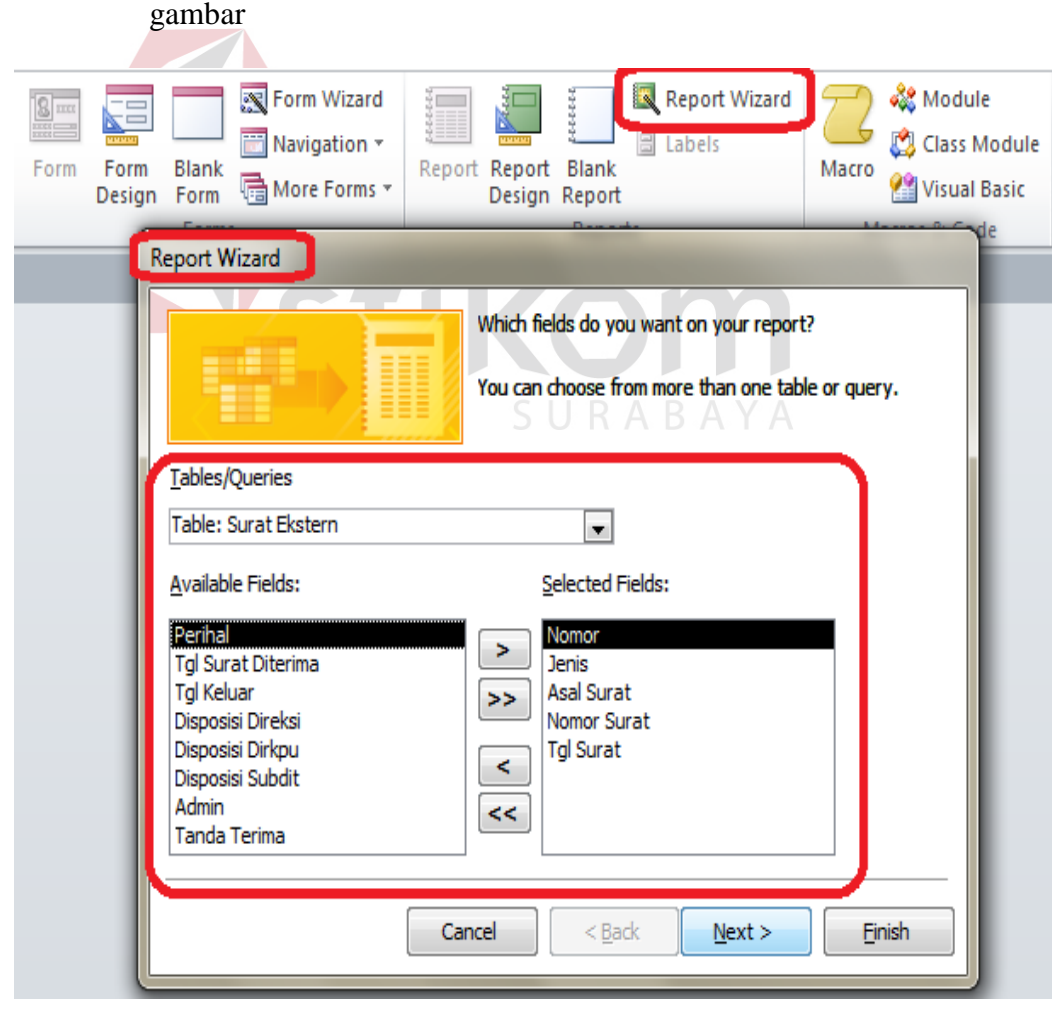

Gambar 4.37 Report Wizard

b. Pada tahap masukkan grup field name yang akan dimasukkan pada

report termasuk urutan *report* yang akan ditampilkan

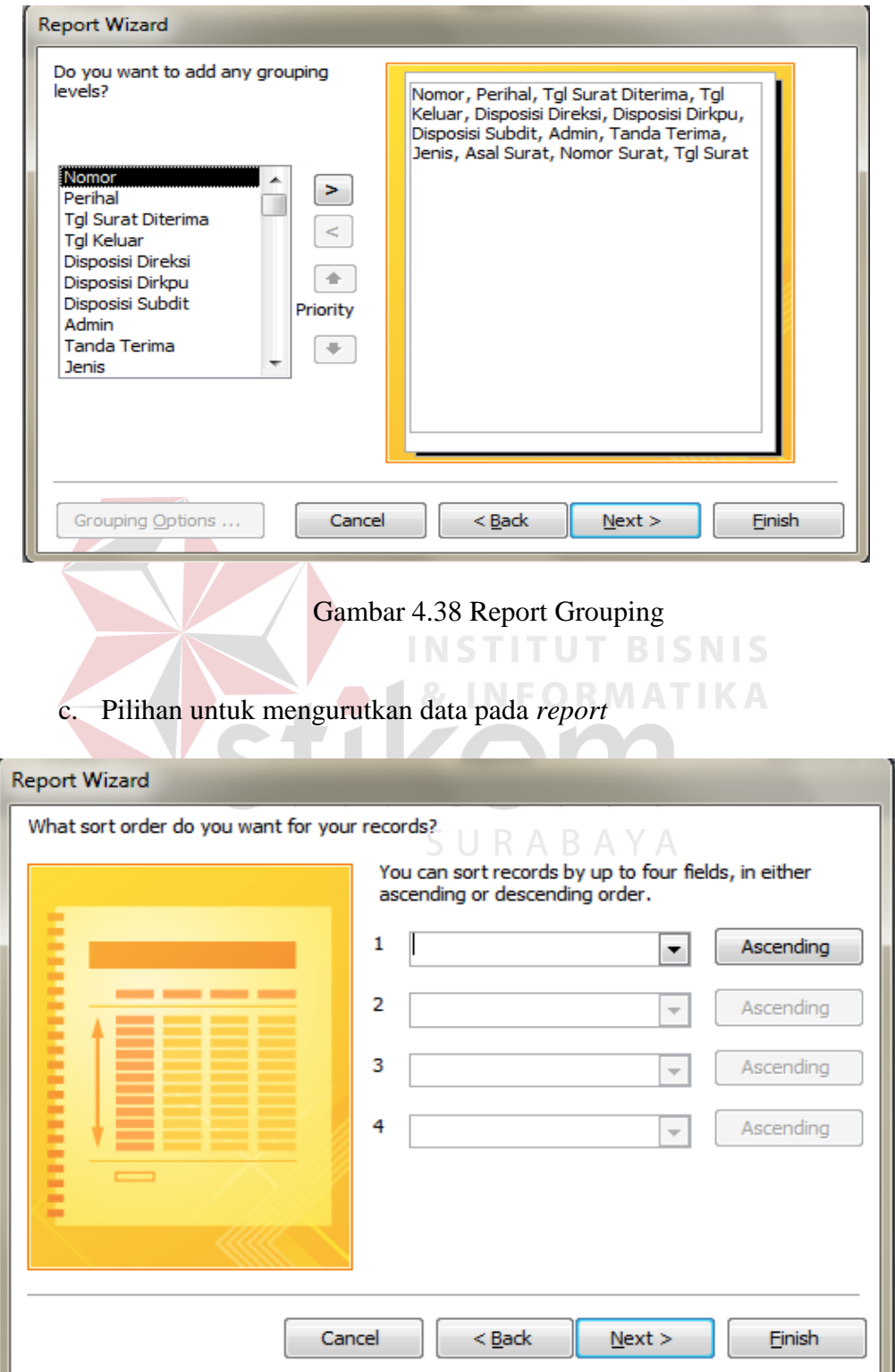

Gambar 4.39 Report Sort

# d. Memilih *Layout* untuk *Report*

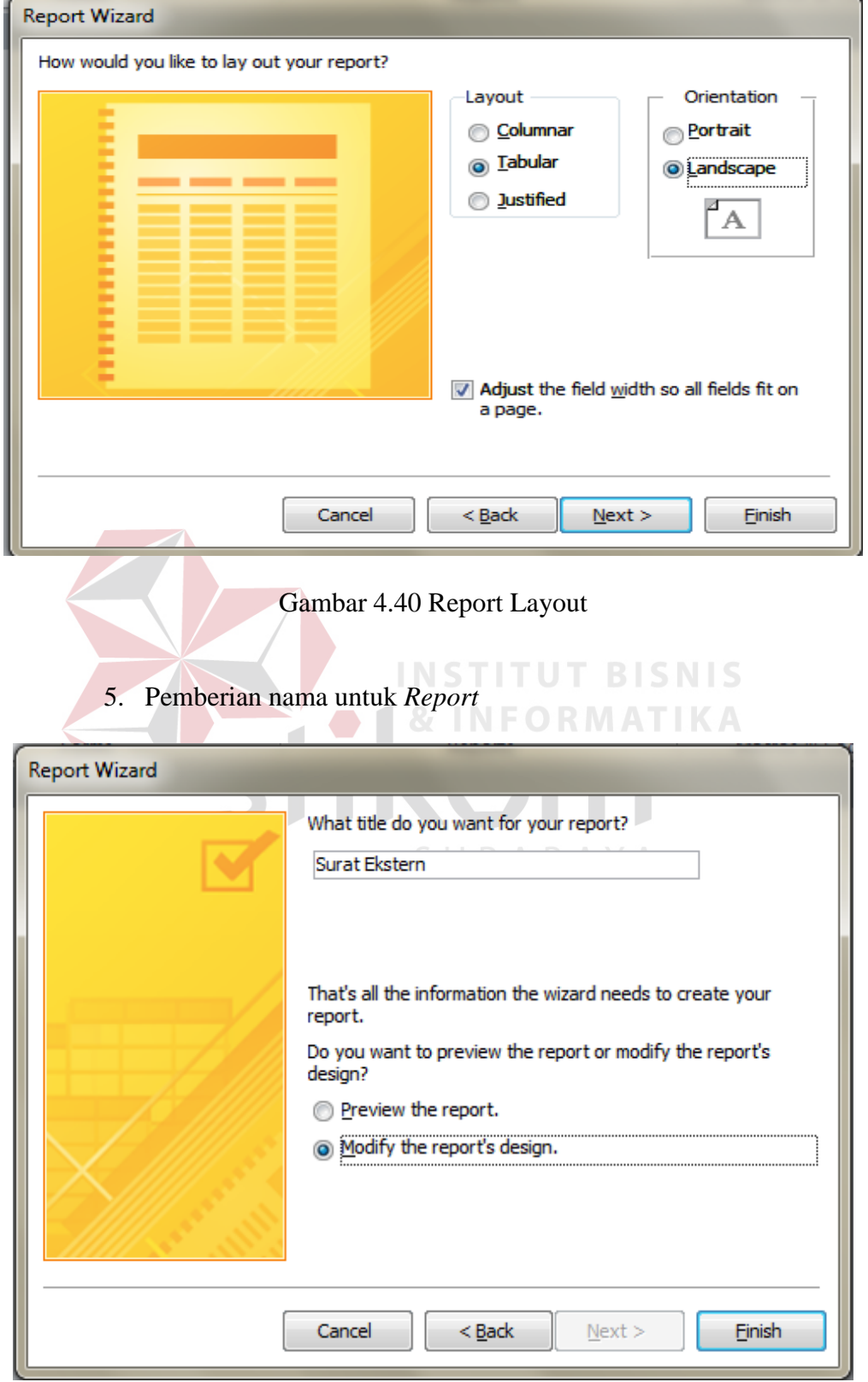

Gambar 4.41 Report Tittle

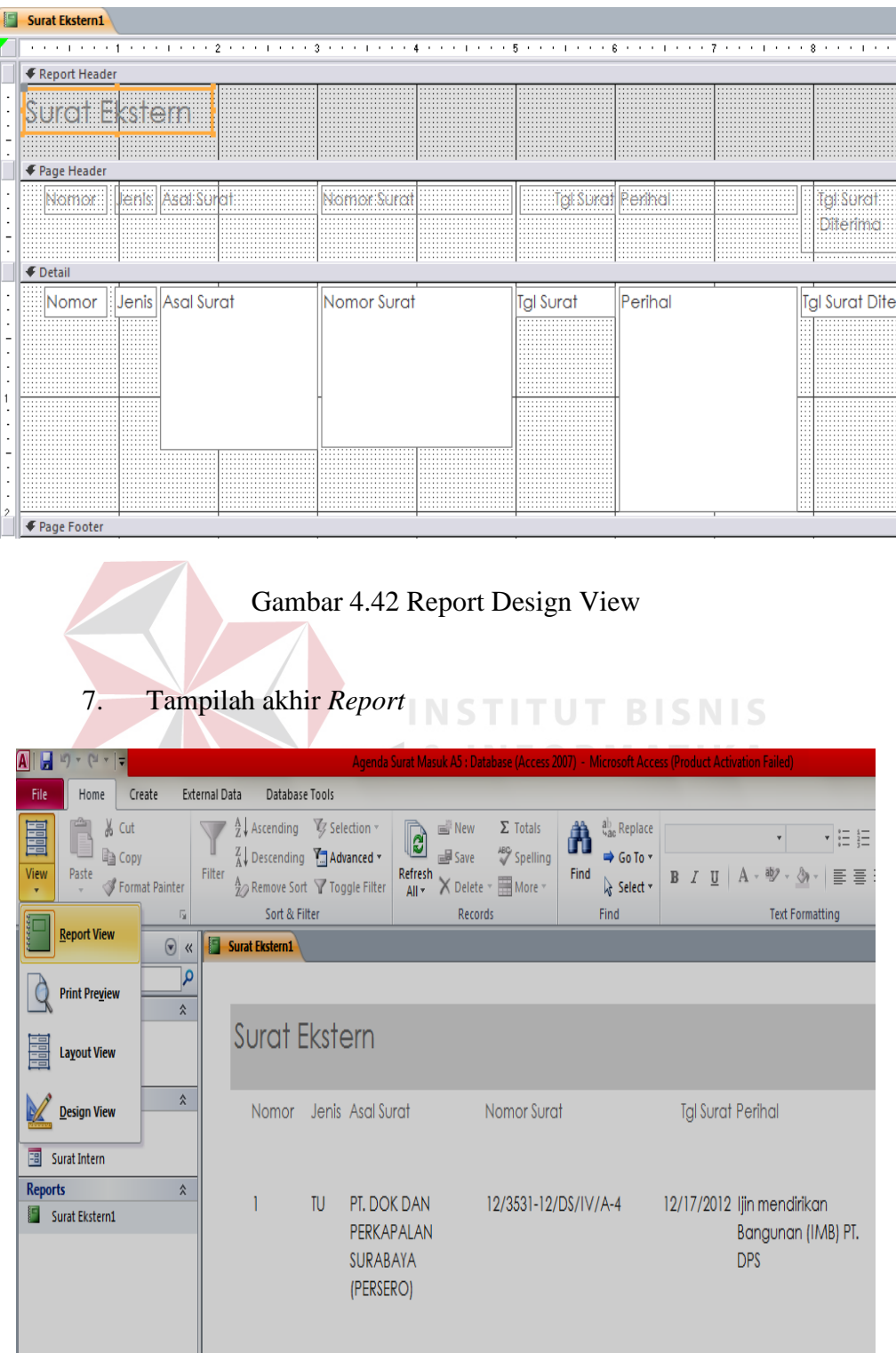

# 6. Tampilan Design *View* pada *Report*

Gambar 4.43 Report Tampilan Akhir

# **4.2 Pemanfaatan** *Microsoft Outlook* **dalam Pengelolaan Agenda Direktur**

# **4.2.1 Kondisi Awal Pengelolaan Agenda Direktur**

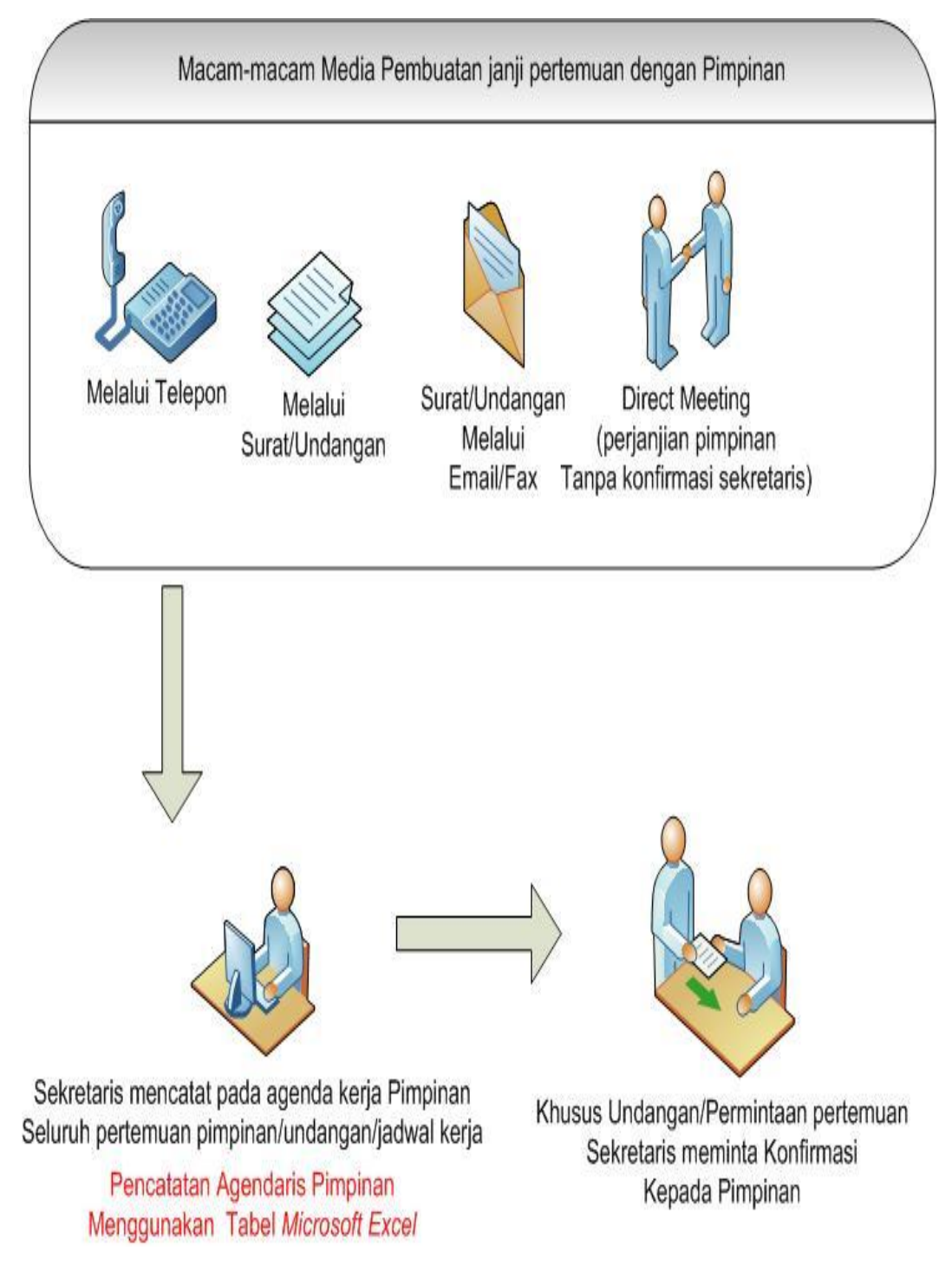

Gambar 4.44 *Workflow* pengelolaan agenda pimpinan

#### **Keterangan Gambar 4.44:**

Pimpinan memiliki jadwal yang padat, begitu banyak undangan dan relasi yang ingin bertemu. Tugas sekretaris adalah memilih dan memberikan prioritas. Seperti pada Gambar 4.44 pada Gambar A, B, C dan D menunjukkan beberapa media pimpinan bertemu dengan relasi rekan bisnisnya.

### **A. Melalui undangan**

Undangan yang masuk kepada pimpinan termasuk juga sebagi surat masuk yang harus dikelola. Perbedaannya adalah undangan yang sudah selesai didisposisi dan diberikan surat penunjuk oleh pimpinan harus di tulis pada agenda/jadwal acara pimpinan.

### **B. Melalui telepon**

Beberapa relasi yang sudah mengetahui padatnya pekerjaan pimpinan atau relasi yang sudah sering bertemu akan mengerti apabila ingin bertemu dengan pimpinan sebaiknya membuat janji melalui telepon. Agar tidak sia-sia ketika dating ke perusahaan ternyata pimpinan sedang melakukan perjalanan dinas. Membuat janji melalui telepon, tugas sekretaris adalah melihat apakah pada tanggal janji pertemuan tersebut pimpinan sedang ada di kantor atau tidak jika pimpinan ada maka langkah yang harus dilakukan berikutnya adalah mengkonfirmasi kepada pimpinan untuk bertemu dengan relasi atau tidak. Setelah pimpinan mengkonfirmasi dan mengatakan untuk bertemu tugas sekretaris adalah mencatat perjanjian pertemuan tersebut pada agenda dan memberikan konfirmasi terhadap tamu/relasi yang ingin bertemu

### **C. Bertemu langsung dengan pimpinan**

Tamu yang langsung bertemu dengan pimpinan tanpa konfirmasi sekretaris. Biasanya pimpinan sudah kenal dekat dan langsung membawanya masuk kedalam ruang kerja. Tugas sekretaris adalah mencatat pertemuan tersebut pada agenda. Maka jika ada tamu atau pertemuan selanjutnya pada hari tersebut, sekretaris dapat mengatur pertemuan pimpinan.

## **D. Melalui** *Email/Fax*

Sama seperti undangan melalui surat, sifatnya adalah sebagai undangan pertemuan.

Setelah berbagai macam media diatas, yang perlu dilakukan sekretaris dan paling penting adalah membuat jadwal acara atau agenda pimpinan. Pada Gambar 4.45 adalah tampilan agenda pimpinan dengan memanfaatkan *Microsoft excel.* Setiap undangan atau janji pertemuan serta acara atau kegiatan pimpinan dicatat dalam agenda.

Pada gambar dibawah adalah gambar secara keseluruhan yang kemudian di zoom in sehingga tampilan lebih jelas seperti pada Gambar 4.45 berikut ini

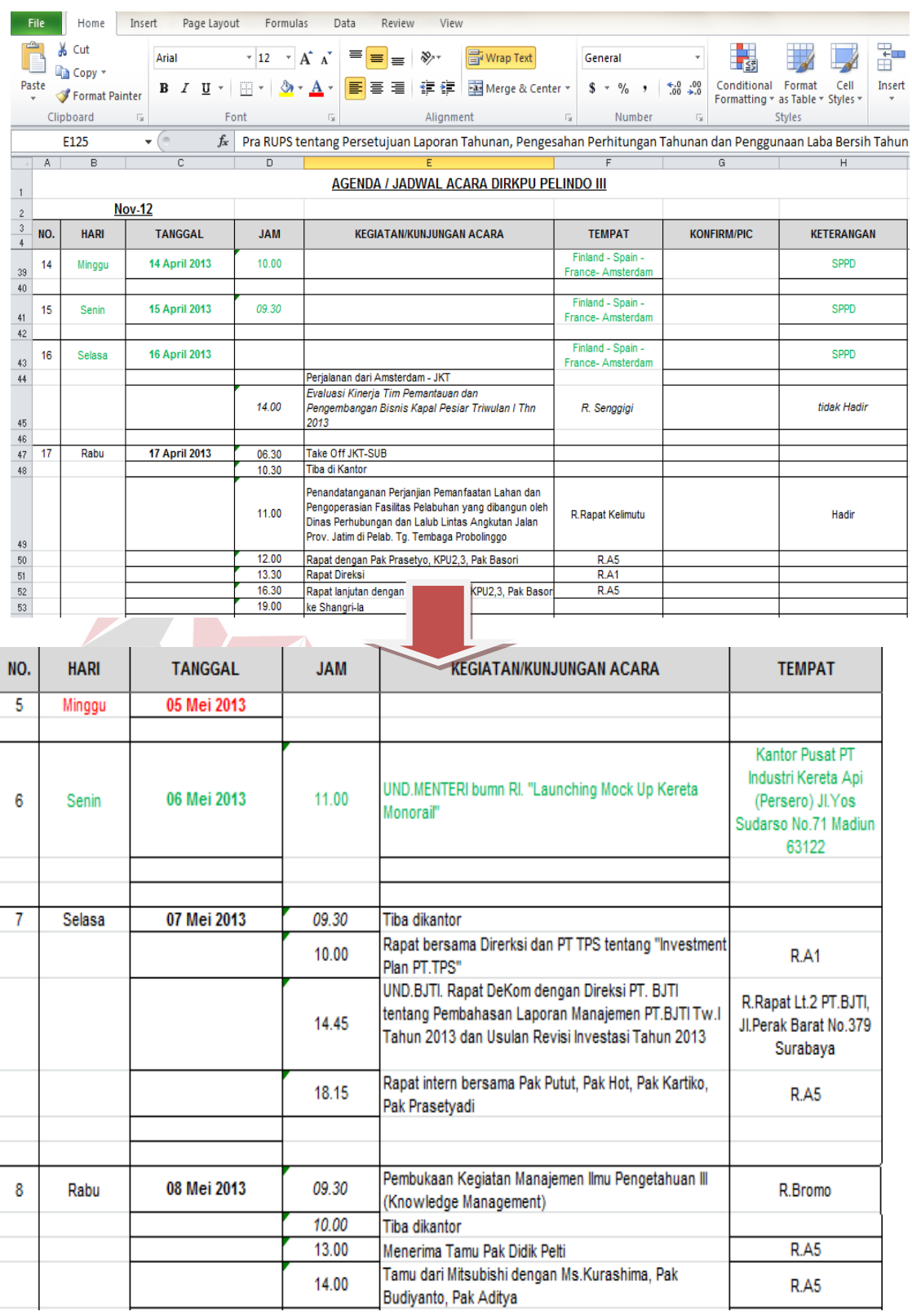

Gambar 4.45 Agenda/Jadwal Acara Direktur

Pada Gambar 4.45 adalah jadwal acara pimpinan/direktur menggunakan *Microsoft Excel*. perbedaan prioritasnya menggunakan warna. Apabila warna hijau menunjukkan pimpinan sedang melakukan perjalan dinas/tidak berada ditempat

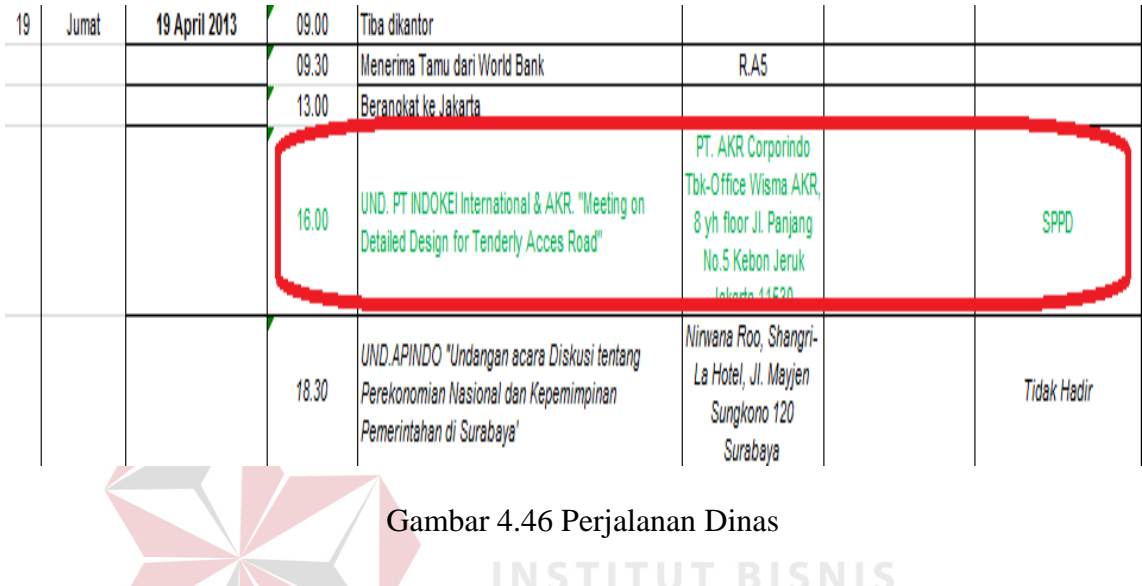

Jika pertemuan dibatalkan padahal sudah masuk pada jadwal atau agenda acara, maka pertemuan tersebut bukan dihapus tetapi diberikan highlight merah. Highlight merah selain sebagai tanda perjanjian yang batal, juga menunjukkan hari libur.

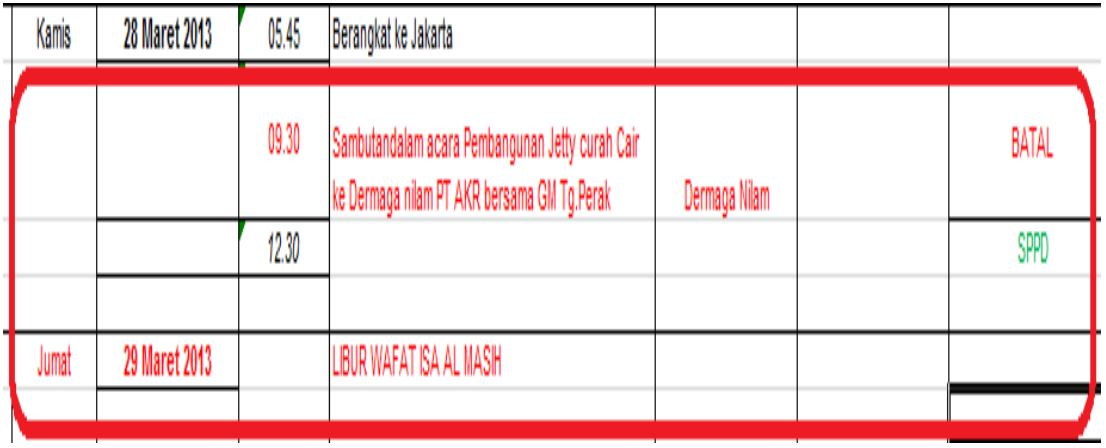

Gambar 4.47 Pembatalan acara pertemuan pimpinan

#### **4.2.2 Kendala yang Terjadi pada Penjadwalan dengan** *Microsoft Excel*

Berdasarkan keadaan awal yang menggunakan *Microsoft Excel* dapat ditemukan beberapa celah kekurangan yang menjadi kendala dalam melaksanakan kegiatan kerja. Beberapa kendala yang ditemukan antara lain adalah:

- a. Fungsi utama *Microsoft Excel* adalah pengolah data atau angka dan jika digunakan sebagai media penjadwalan atau agendaris maka akan sangat tidak sesuai dengan fungsi dibuatnya aplikasi tersebut, meskipun hal itu masih bisa digunakan.
- b. Tampilan yang berupa tabel sehingga tidak memberikan kemudahan ketka akan memasukkan penjadwalan yang membutuhkan tanggal dan waktu sebagai hal utama dalam penjadwalan
- c. Pencarian jadwal atau penemuan kembali yang susah karna harus mencari satu persatu jadwal pertemuan dengan scrolling yang memakan waktu dan tidak praktis

### **4.2.3 Solusi untuk Penjadwalan**

Volume pekerjaan Direktur yang sangat banyak dan rumit membuat teknologi menjadi sesuatu yang paling mudah untuk dimanfaatkan. Sekretaris masih bisa membantu pekerjaan Direktur melalui teknologi. Padatnya pekerjaan Direktur mempengaruhi agenda Direktur. Sekretaris sebagai agendaris Direktur harus paham betul teknologi dan memanfaatkannya. Salah satu cara yang paling tepat untuk digunakan adalah menggunakan *Microsoft Outlook*.

Sebagai solusi berdasarkan kendala-kendala yang terdapat pada kondisi awal digunakannya *Microsoft Excel* dalam pengolahaan agenda atau jadwal acara pimpinan adalah dengan menggunakan *Microsoft Outlook.* Beberapa alasannya antara lain adalah:

- a. *Microsoft Outlook* adalah aplikasi yang berfungsi dalam pengelolaan agenda atau penjadwalan.
- b. *Calendar, Tasks* dan *Memo* adalah salah satu kemudahaan dalam fungsi penjadwalan pimpinan. Tampilan yang bisa diatur sesuai dengan keinginan penggunanya dan sesuai kebutuhan.

### **A. Penjelasan** *Microsoft Outlook*

- $\prec$ May 2013 Tu We Sa Su Mo Th Fr 28 29  $30<sup>°</sup>$  $\mathbf{1}$  $\overline{z}$  $\overline{\mathbf{3}}$ 4 5 6  $\overline{I}$  $\mathbf{8}$  $\mathbf{9}$  $10$ 11  $14$ 15  $12$  $13$  $16 \overline{17}$ 18 25  $19$ 20 21 22 23 24 28 29  $30<sub>o</sub>$  $31$ 26 27  $\blacksquare$ s 4  $\overline{5}$ 6  $\Rightarrow$  $\overline{J}$ Þ  $\Delta$ My Calendars **THE Calendar** Mail ⊞⊟ Calendar **Contacts** Tasks **Notes Folder List Shortcuts Journal**
- 1. Navigation Pane

Gambar 4.48 Navigation Pane Outlook

Navigasi Pane terletak dibagian kiri jendela outlook yang berisi beberapa shortcuts, sepert iMail, *Calendar*, *Contacts, Tasks, Notes, FolderLists*, dan *shortcuts today.* Navigasi Pane ini berfungsi sebagai "pusat" navigasi pada bagian utama *Microsoft Outlook* sehingga memudahkan pengguna/user untuk melihat/mendapatkan informasi yang diinginkan

2. Dari Jendela ini dapat ditampilkan Tanggal, Jadwal kegiatan, T*asks* (tugastugas) yang telah dibuat sebelumnya.

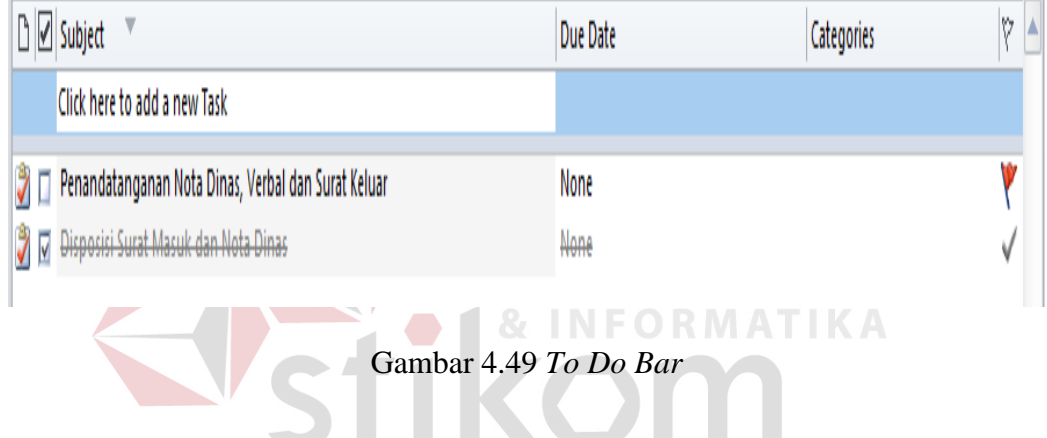

- 3. Secara umum terdapat 4 macam tampilan *Calendar* :
	- a. Tampilan 1 bulan penuh (31 hari)
	- b. Tampilan 1 minggu (7 hari)
	- c. Tampilan 1 minggu kerja (disesuaikan dengan hari kerja kita bisa 5 –6 atau 7 hari, sesuai dengan s*etting pada Tools –Option –Calendar Option )*
	- d. Tampilan 1 hari

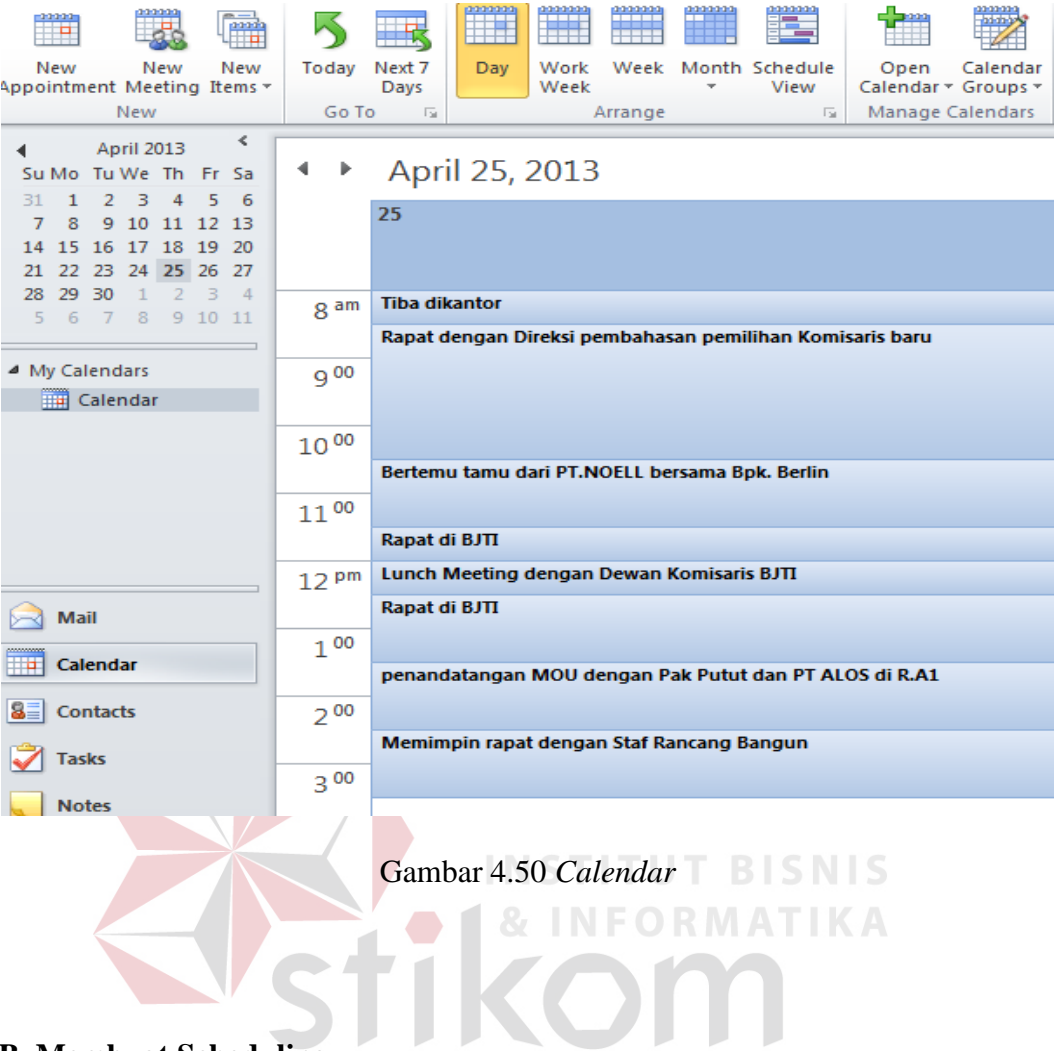

### **B. Membuat Scheduling**

SURABAYA 1. Pada *Navigation Pane* pilih *Calendar* – Pada Tab *Home* pilih

Scheduling *View* seperti pada gambar

| $\mathbf{R}$<br>Next 7<br>Today<br>Days<br>$\overline{\mathbb{R}}$<br>Go To | anno<br>Albany<br>Day | anna<br>Alban<br>Work<br><b>Week</b> | anna<br>T<br>Arrange | annn<br>A<br>v | E<br>Week Month Schedule<br>View<br>$\overline{u}$ | t.<br>Open | ₩<br>Calendar<br>Calendar * Groups *<br>Manage Calendars | F<br>E-mail | J<br>Share | U.<br>Publish<br>Share | CW<br>Calendar<br>Calendar Calendar Online v Permissions |                  | Find a Contact *<br>Address Book<br>Find |          |  |
|-----------------------------------------------------------------------------|-----------------------|--------------------------------------|----------------------|----------------|----------------------------------------------------|------------|----------------------------------------------------------|-------------|------------|------------------------|----------------------------------------------------------|------------------|------------------------------------------|----------|--|
| May 17, 2013<br>Þ                                                           |                       |                                      |                      |                |                                                    |            |                                                          |             |            |                        |                                                          |                  |                                          |          |  |
|                                                                             |                       |                                      | 8 am                 |                |                                                    | g 00       |                                                          | $10^{00}$   |            | $11^{00}$              |                                                          | 12 <sup>pm</sup> |                                          | $1^{00}$ |  |
|                                                                             |                       | Friday, May 17, 2013                 |                      |                |                                                    |            |                                                          |             |            |                        |                                                          |                  |                                          |          |  |
|                                                                             |                       |                                      |                      |                |                                                    |            |                                                          |             |            |                        |                                                          |                  |                                          |          |  |
| Calendar                                                                    |                       | Click to<br>add<br>appointn          |                      |                |                                                    |            |                                                          |             |            |                        |                                                          |                  |                                          |          |  |

Gambar 4.51 Schedule View

Pada *Schedule view* tampilan agenda adalah harian. Dengan adanya Jam memasukan Agenda seperti mirip pada buku Agenda. Pada Prinsipnya menuliskan daftar agenda untuk pimpinan adalah menuliskan kegiatan sedetail-detailnya.

2. Pilih *New Appointment* – isi kolom *Subject* dan *Location* serta waktu untuk agenda pimpinan. Berikan *Categories* untuk memnentukan kategorikategori tertentu misalkan tentang keberadaan pimpinan seperti pada gambar.

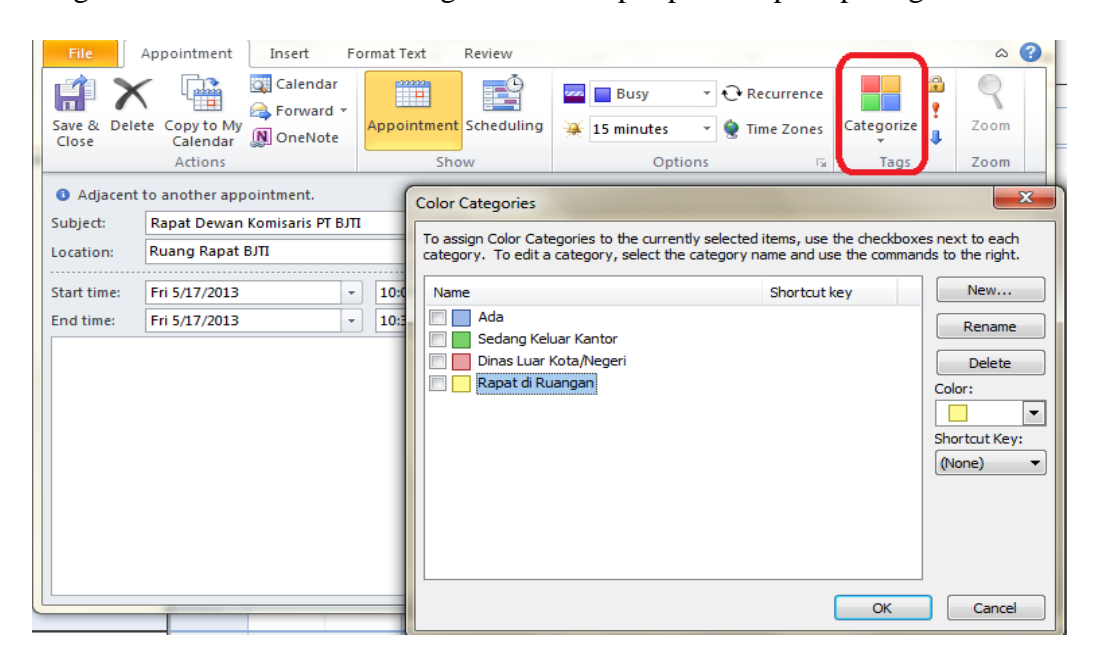

Gambar 4.52 New Apppointment

3. Memberikan Prioritas pada Perjanjian pertemuan

|                          | ■日りロムット                                                                     |                                                  | Bertemu Bpk. Prasetyadi - First Solution - Appointment                                                        |                      | X<br>n.                         | Search |
|--------------------------|-----------------------------------------------------------------------------|--------------------------------------------------|----------------------------------------------------------------------------------------------------|----------------------|---------------------------------|--------|
| <b>File</b>              | Appointment<br>Insert                                                       | Format Text<br>Review                            |                                                                                                    |                      | B<br>۵                          | Friday |
|                          | Calendar<br>ainn<br>p<br>Forward *<br>Save & Delete Copy to My<br>M OneNote | £<br>$\frac{mm}{\Box}$<br>Appointment Scheduling | ▼ <b><i>C</i></b> Recurrence<br>$\Box$ Busy<br>w<br>¥<br><b>Time Zones</b><br>o<br>15 minutes<br>$\mathbf{v}$ | Categorize           | 웋<br>Zoom                       |        |
| Close                    | Calendar<br>Actions                                                         | Show                                             | Options<br>- 15                                                                                               | $\mathbf{v}$<br>Tags | Zoom                            |        |
| Subject:                 | Bertemu Bpk, Prasetvadi - First Solution                                    |                                                  |                                                                                                    |                      | <b>High Importance</b>          |        |
| Location:                | Ruang Kerja DIR                                                             |                                                  |                                                                                                    |                      | Set this item as high priority. |        |
| Start time:<br>End time: | Thu 5/23/2013<br>۰<br>Thu 5/23/2013<br>$\mathbf{v}$                         | 8:00 AM<br>v.<br>8:30 AM<br>۰                    | All day event                                                                                                 |                      |                                 |        |
|                          |                                                                             |                                                  |                                                                                                    |                      |                                 |        |

Gambar 4.53 *Priority* 

### **C. Membuat Task**

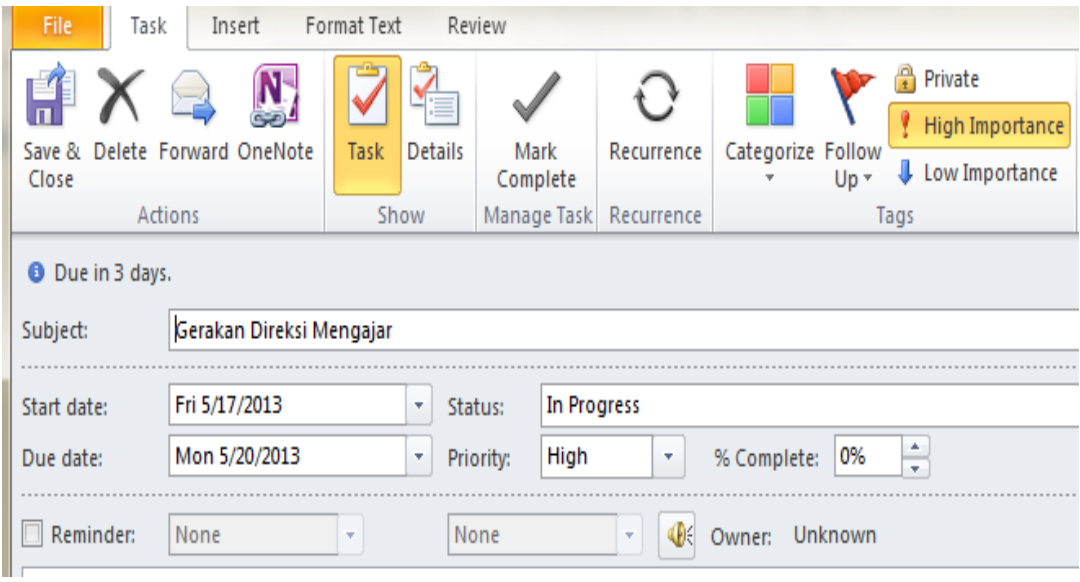

### Gambar 4.54 *Task*

1. Pilih *Task* – kemudian isikan subject pada kolom s*ubject* dan tanggal dimulai program atau pekerjaan hingga tanggal harus berakhir. Berikan status keterangan untuk melakukan *follow up* kemudian *Save & close*

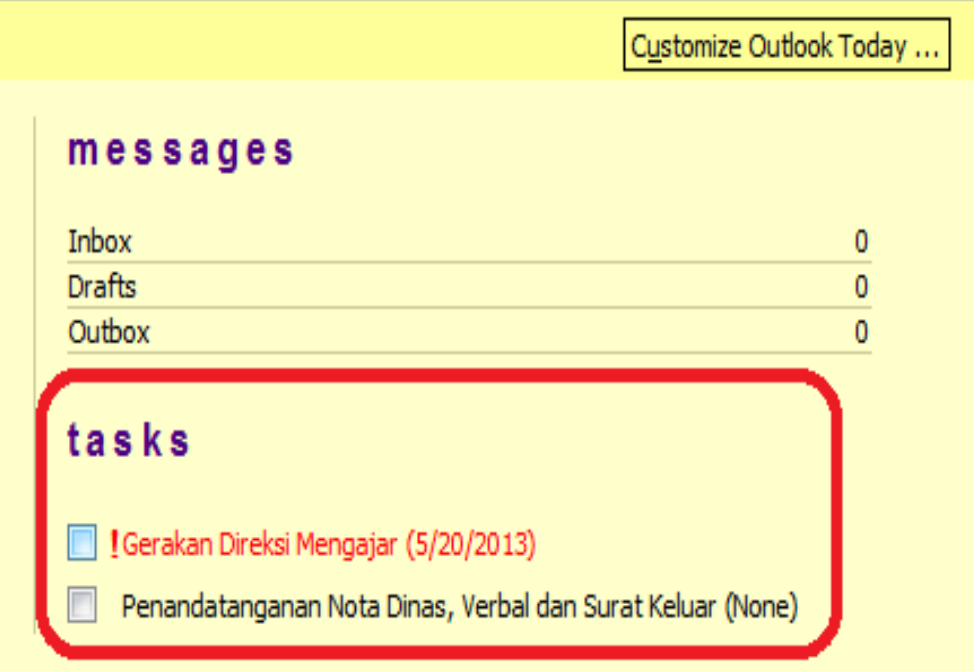

Gambar 4.54 Tampilan akhir t*ask*